# SafeLine 5

## LYNX-Handbuch für SL6Koppla från **SIR** Serienummer DEMO

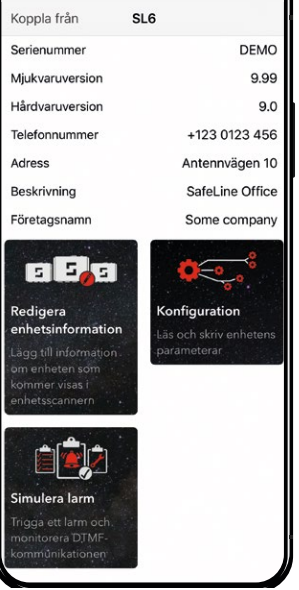

www.safeline-group.com

Konfiguration und überwachung Innovation aus **Tyresö**, Schweden

03.2021 © 2021 SafeLine and all the SafeLine products and SafeLine LYNX v.1.0.2 DE accessories are copyrighted by law.

## **SafeLine LYNX App**

Die SafeLine LYNX App wird zum Konfigurieren und Überwachen Ihrer SafeLine Geräte verwendet.

Um die Funktionen der App vollständig nutzen zu können, müssen Sie sich ein Konto einrichten. In der Übersicht können Sie auf Menüpunkte mit verschiedenen Informationen wie z.B. Konto, Demo- Modus, Über die App usw. zugreifen. (siehe Einrichten von LYNX Seite 6 ff.)

Laden Sie sich die SafeLine LYNX App aus dem Google Play oder dem Apple App Store, mit Hilfe der unten gegebenen QR-Codes, herunter. Alternativ können Sie auch in der Suche, des Google Play oder dem Apple App Store, folgenden Suchbegriff eingeben: "SafeLine LYNX"

App Store, iPhone

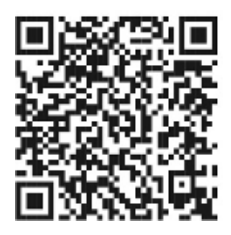

Google play, Android

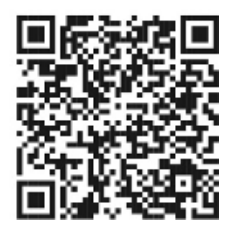

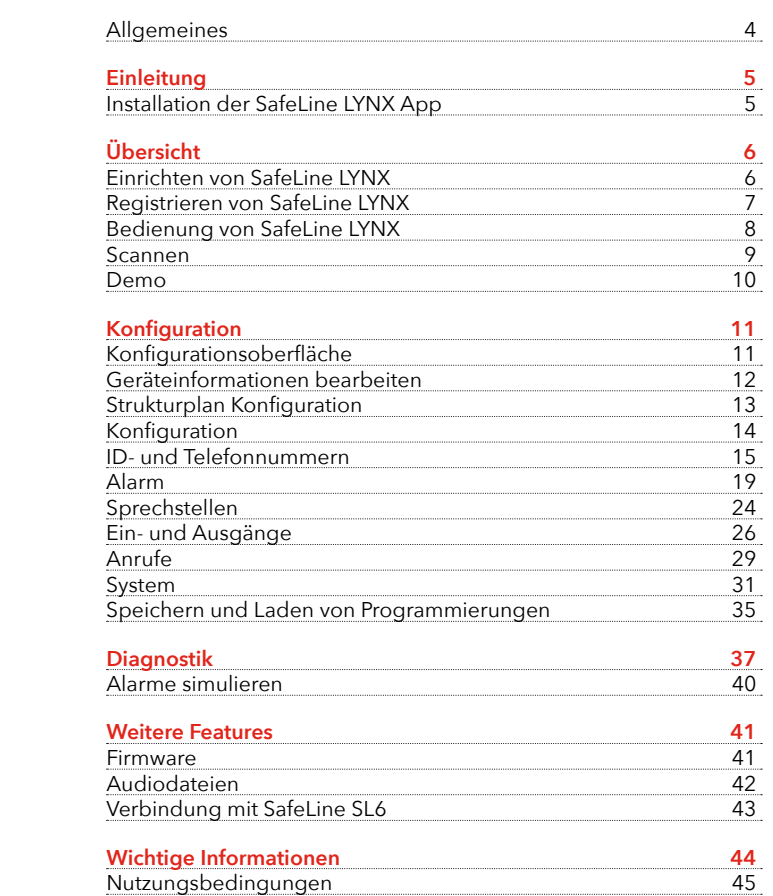

**Inhalts-**

**verzeichnis**

### **Allgemeines Hinweis**

- In diesem Handbuch werden ausschließlich Abbildung aus dem Google Play Store verwendet, somit kann sich das Design zu dem Apple App Store unterscheiden.

-Alle Abbildungen werden von einer Android-Oberfläche aufgenommen, somit kann sich das Design zu einer iOS-Oberfläche unterscheiden.

#### **Sicherheitshinweise!**

- Dieses Produkt darf nur von entsprechend Fachpersonal verwendet werden, das befugt ist, Arbeiten an SafeLine Aufzugsnotrufgeräten durchzuführen.

#### **Nutzungsbedingungen**

- Die Nutzungsbedingungen für die SafeLine LYNX finden Sie auf der Seite 45 und folgende.

#### **Information**

- Aus gestalterischen Gründen wird in der SafeLine LYNX App der "Fahrkorb", durch den nicht normgerechten, aber gebräuchlichen Begriff "Kabine" bezeichnet.

- Wenn eine Konfiguration mit der LYNX App an der SafeLine SL6 vorgenommen wird, dann kann es dazu kommen, dass die Piktogramme der Sprechstellen schnell abwechselnd gelb-grün blinken. Dies ist ein Indikator dafür, dass der Monteur noch immer mit seiner LYNX App und der SafeLine SL6 verbunden ist und sich im Konfigurationsmodus befindet. Das Blinken hört auf, wenn die Verbindung zwischen LYNX App und SafeLine SL6 manuell getrennt wird oder die SafeLine SL6 die Verbindung automatisch trennt.

### **Einleitung**

## **Installation der SafeLine LYNX App**

*Bild 1 Installation aus dem Google Play Store*

Wenn Sie unter Hilfenahme des QR-Codes oder der Suchfunktion folgenden Eintrag gefunden haben drücken Sie bitte auf **Installieren**.

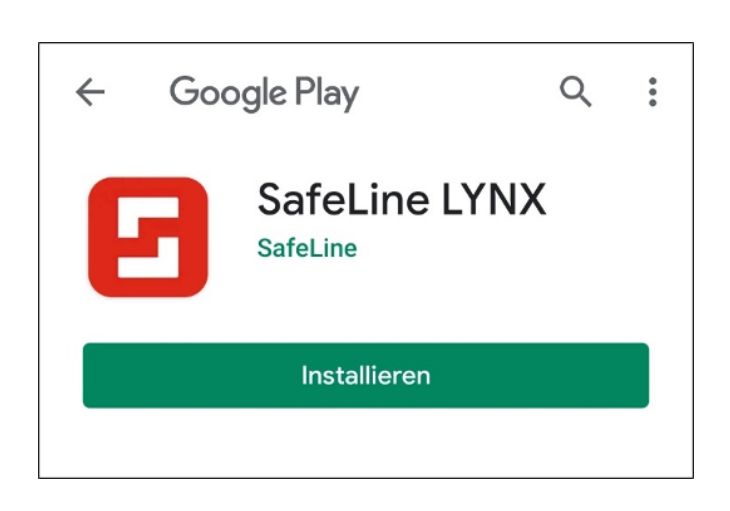

Im Anschluss daran wird die SafeLine LYNX App automatisch aus Ihrem App Store heruntergeladen und installiert. Je nach Internetverbindung und Geschwindigkeit Ihres Smartphones kann, das wenige Minuten in Anspruch nehmen.

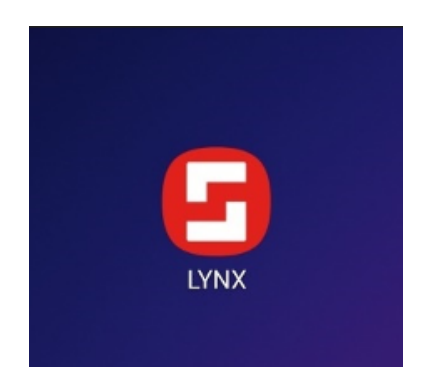

*Bild 2 Beispieldarstellung nach der Installation aus Google Play Store*

## **Übersicht**

## **Einrichten von SafeLine LYNX**

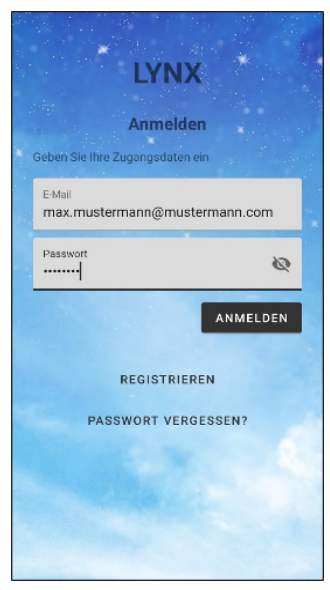

*Bild 3 Anmeldebildschirm der SafeLine LYNX*

#### **ANMELDEN**

Tippen Sie hier die E-Mail-Adresse, mit der Sie sich registriert haben, ein.

Sofern noch keine Registrierung erfolgt ist der folgende Schritt zuerst auszuführen.

#### **REGISTRIEREN**

Tippen Sie nach erfolgter Installation in der App auf den Menüpunkt REGISTRIEREN danach öffnet sich ein neues Fenster in welchem Sie Ihre Daten eingeben können. (siehe Seite 7)

### **PASSWORT VERGESSEN?**

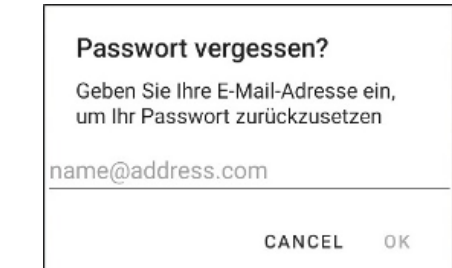

*Bild 4 Maske bei vergessenem Passwort*

Sollten Sie schon in der SafeLine LYNX App registriert sein und Sie wissen Ihr Passwort nicht mehr. Haben Sie die Möglichkeit über den Punkt **PASSWORT VERGESSEN?** Ihr Passwort zurückzusetzen. Hierzu müssen Sie nur eine E Mail Adresse eingeben, auf die Sie Zugriff haben. Sie bekommen dann eine E-Mail zugesendet in der ein Link ist, mit dem Sie dann ein neues Passwort vergeben können.

## **Registrieren von SafeLine LYNX**

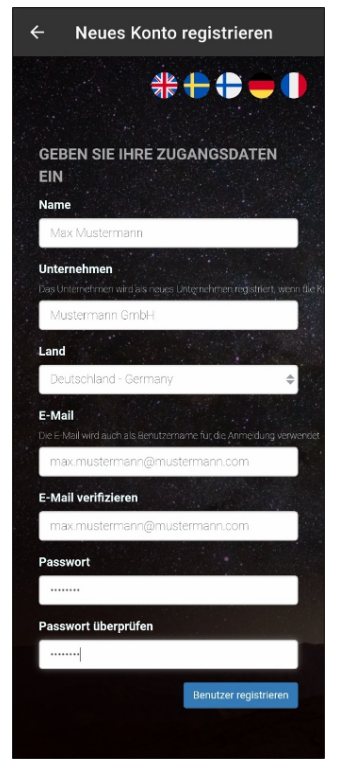

*Bild 5 Beispiel für die Benutzer Registrierung*

#### **Name**

Tippen Sie hier Ihren Namen ein.

#### **Unternehmen**

Tippen Sie hier Ihren Unternehmensnamen ein, oder wählen Sie dieses aus, wenn es schon vorhanden ist (Unternehmensname muss min. 3 Buchstaben enthalten).

#### **E-Mail**

Tippen Sie hier Ihre E-Mail-Adresse ein (Die eingegebene E-Mail-Adresse wird auch als Benutzername in der Anmeldung verwendet).

#### **E-Mail verifizieren**

Bitte bestätigen Sie hier noch einmal Ihre E-Mail-Adresse.

#### **Passwort**

Tippen Sie hier ein Passwort ein. Das Passwort muss mindestens 8 Zeichen enthalten.

#### **Passwort überprüfen**

Tippen Sie hier das vorherige Passwort erneut ein.

#### **Benutzer registrieren**

Weiterleitung der Daten an den Administrator. Im Anschluss daran erhalten Sie eine E-Mail mit Ihrem Produktschlüssel (schauen Sie gegeben Falls auch in Ihren SPAM Ordner).

### **Bedienung von SafeLine LYNX**

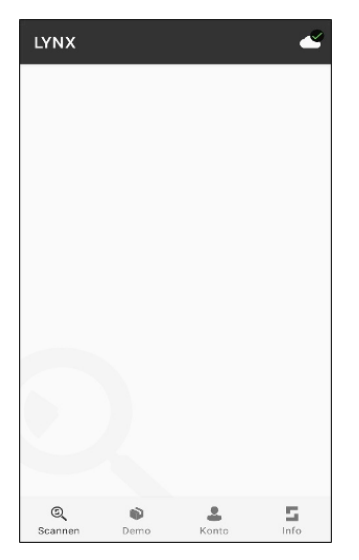

*Bild 6 Standard Oberfläche nach der Anmeldung*

#### **Wolkenemblem**

Dieses Symbol ist nur ein Indikator dafür ob Sie mit der SafeLine Orion-Cloud verbunden sind. Wenn dies der Fall ist zeigt Ihnen dieses Symbol den Synchronisationsstatus an.

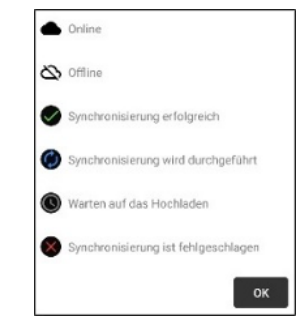

*Bild 7 Erläuterung der Symbole am Wolkenemblem*

#### **Scannen**

Schalten Sie hierfür das Bluetooth an Ihrem Smartphone ein und lassen Sie nach den SafeLine Geräten in der Nähe suchen. (siehe Seite 9)

#### **Demo**

Unter diesem Punkt haben Sie die Möglichkeit die Konfigurationspunkte der unterstützten Produkte kennenzulernen. Des Weiteren können Sie Ihre Geräte hier vor konfigurieren und lokal auf Ihrem Smartphone speichern und diese dann vor Ort in das verbundene Geräte einspielen. (siehe Seite 10 und Seite 35)

#### **Konto**

Hier finden Sie Ihre Kontoinformationen.

Mit welcher E-Mail-Adresse Sie angemeldet sind, welcher Name hinterlegt ist und welches Unternehmen. Ebenfalls haben Sie hier die Möglichkeit sich von der SafeLine LYNX App abzumelden.

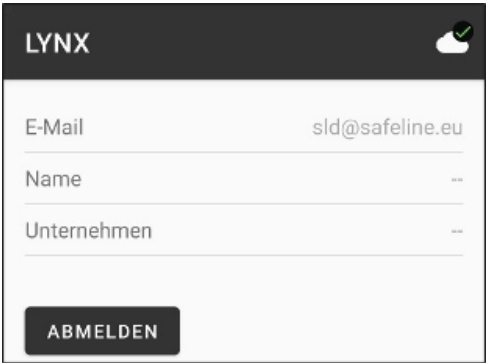

*Bild 8 Kontoinformation und abmelde Option*

### **Scannen Info**

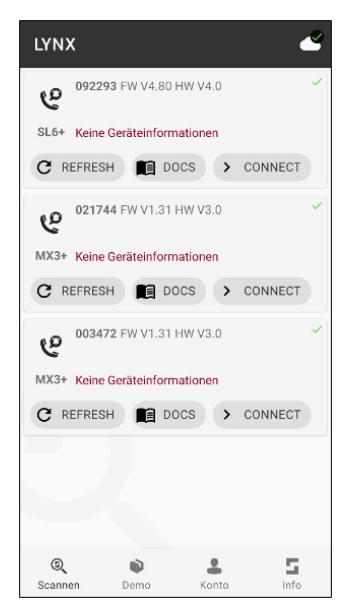

*Bild 9 Scanbildschirm mit gefundenen SafeLine Geräten*

Unter diesem Punkt ist hinterlegt was sich in der neuen Version der SafeLine LYNX App verändert hat und welche Verbesserungen vorgenommen wurden. (siehe Seite 44 für weiter Informationen)

In der Übersicht haben Sie die Möglichkeit alle in Ihrer Nähe zur Verfügung stehenden Geräte auszuwählen und diese auszulesen und zu programmieren. Oder wenn Sie eine Programmierung vorher lokal auf Ihrem Smartphone gespeichert haben, können Sie diese auf das Gerät übertragen.

#### **REFRESH**

Wenn Sie auf **REFRESH** tippen werden die vorhanden Geräteinformationen neugeladen beziehungsweise aktualisiert.

### **DOCS**

Wenn Sie auf **DOCS** tippen bekommen Sie eine Auswahl der aktuellen Dokumente. Diese Auswahl beinhaltet zum einen das Handbuch sowie eine Schnellinstallationsanleitung (hier Quickguide)

#### Dokument auswählen

SafeLine SL6 quick guide v.1.03.pdf

SL6+ Manual v3.31 EN.pdf

SL6+ Manual v3.31 DE.pdf

ABBRECHEN

*Bild 10 Beispiel für die Dokumentauswahl*

#### **CONNECT**

Wenn Sie auf **CONNECT** oder direkt auf das Gerät in der Auswahl tippen wird eine Verbindung zu dem entsprechenden SafeLine Gerät hergestellt. Während die Verbindung zum SafeLine Gerät hergestellt wird, werden Sie zur Eingabe des entsprechenden Passworts aufgefordert. Wenn Sie das Produkt zurücksetzen, ist der Zugriff auch ohne Passwort möglich. In diesem Fall haben Sie 10 Minuten Zeit, um die Verbindung zum Produkt ohne Eingabe des Passworts herzustellen. Danach können Sie in der SafeLine LYNX App ganz einfach ein neues Passwort festlegen.

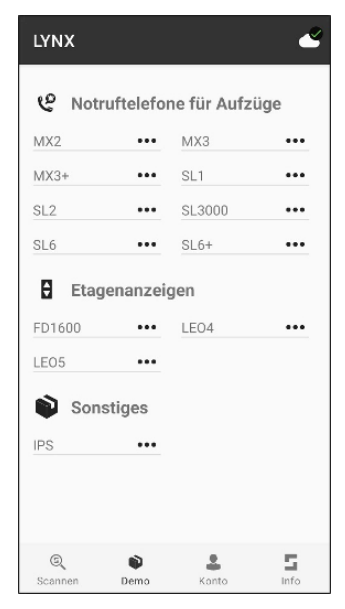

*Bild 11 Demobildschirm mit allen unterstützten SafeLine Geräten*

**Demo** Eine Übersicht über alle SafeLine Geräte, welche von der SafeLine<br>LYNX App unterstützt werden. Einige dieser SafeLine Geräte besitzen schon eine Connectinside-Schnittstelle für die drahtlose Übertragung der Konfiguration und für andere wird noch ein Zubehör benötigt. Sie können sich hier, wenn Sie ein SafeLine Gerät auswählen, einen Überblick über die Konfigurationsmöglichkeiten verschaffen oder Ihr SafeLine Gerät vorab programmieren und es lokal auf Ihrem Smartphone speichern, um es zu einem späteren Zeitpunkt auf das SafeLine Gerät zu übertragen.

#### **Notruftelefone für Aufzüge**

- MX2 benötigt für die Verbindung das CONNECTable Zubehör
- MX3 benötigt für die Verbindung das CONNECTable Zubehör
- MX3+ kann direkt über die SafeLine LYNX App programmiert werden
- SL1 benötigt für die Verbindung das CONNECTable Zubehör
- SL2 benötigt für die Verbindung das CONNECTable Zubehör
- SL3000 benötigt für die Verbindung das CONNECTable Zubehör
- SL6 benötigt für die Verbindung das CONNECTable Zubehör
- SL6+ kann direkt über die SafeLine LYNX App programmiert werden

#### **Etagenanzeigen**

- FD1600 kann direkt über die SafeLine LYNX App programmiert werden
- LEO 4 kann direkt über die SafeLine LYNX App programmiert werden
- LEO 5 kann direkt über die SafeLine LYNX App programmiert werden

#### **Sonstiges**

• IPS kann direkt über die SafeLine LYNX App programmiert werden

Mehr Informationen erhalten Sie auf Seite 44.

#### **Zubehör**

CONNECTable ist ein Bluetooth-Dongle, der über die serielle Schnittstelle mit den SafeLine Geräte ohne Bluetooth verbunden wird. Zu finden ist das Zubehör auf unserer Webseite unter:

https://www.safeline-group. com/de/produkte/?cat=14&sub-  $=498$ prod=376

*Bild 12 Bild des CONNECTable-Dongles*

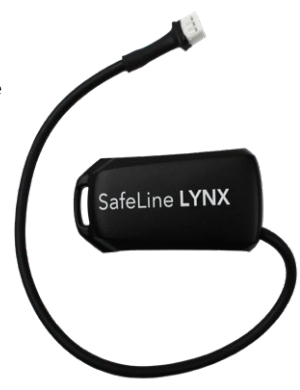

## **Konfiguration**

## **Konfigurationsoberfläche**

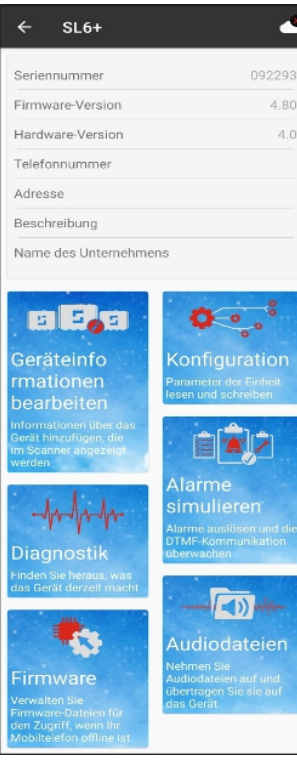

*Bild 13 Beispiel Übersicht über die Konfigurationsseite des SL6+*

Diese Übersicht zeigt dem Anwender die wichtigsten Informationen über das verbundene SafeLine Gerät, wie die Seriennummer, die aktuelle Firmware und bei einer SafeLine Orion Anbindung auch noch wem das Gerät gehört. Diese Übersicht ist bei allen unterstützten SafeLine Geräten ähnlich, somit sind alle Folgenden Schritte auf andere SafeLine Geräte übertragbar.

#### **Geräteinformationen bearbeiten**

Informationen über das Gerät hinzufügen, die im Scanner angezeigt werden. (Seite 12)

#### **Konfiguration**

Parameter der Einheit lesen und schreiben. (Seite 14 ff.)

#### **Diagnostik**

Finden Sie den Status des Gerätes heraus. (Seite 37 ff.)

#### **Alarme simulieren**

Alarme auslösen und die DTMF-Kommunikation überwachen. (Seite 40)

#### **Firmware**

Laden Sie sich unter diesem Punkt ein der zur Verfügung stehenden Firmwaren herunter. Sie können Firmware-Dateien für den Zugriff verwalten, selbst wenn Ihr Mobiltelefon keinen Empfang hat. (Seite 41)

#### **Audiodateien**

Nehmen Sie Audiodateien mit Hilfe Ihres Smartphones auf oder verwenden Sie digital erstellte Audiodateien und übertragen Sie diese auf das SafeLine Gerät mit Hilfe ihres Smartphones. (Seite 42)

## **Geräteinformationen bearbeiten**

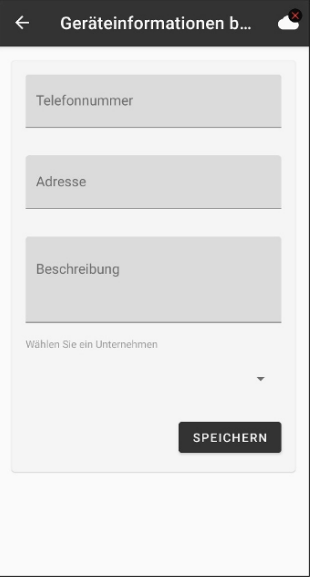

*Bild 13 Übersicht über die Konfigurationsseite des SL6+*

#### **Telefonnummer**

Sie haben hier die Möglichkeit eine Kontakttelefonnummer, für eventuelle Probleme, einzutragen.

#### **Adresse**

Hier können Sie eine Adresse hinterlegen. Beispielsweise die des Gerätes selbst oder Ihre Firmen Adresse.

#### **Beschreibung**

Sie können hier noch einige Zusatzinformationen zu Ihrem Gerät hinterlegen. Beispielsweise wer der Ansprechpartner für dieses Gerät ist.

#### **Wählen Sie ein Unternehmen**

Wenn unter Ihrem angelegten User mehr Unternehmen zur Verfügung stehen könne Sie eines dieser hier auswählen.

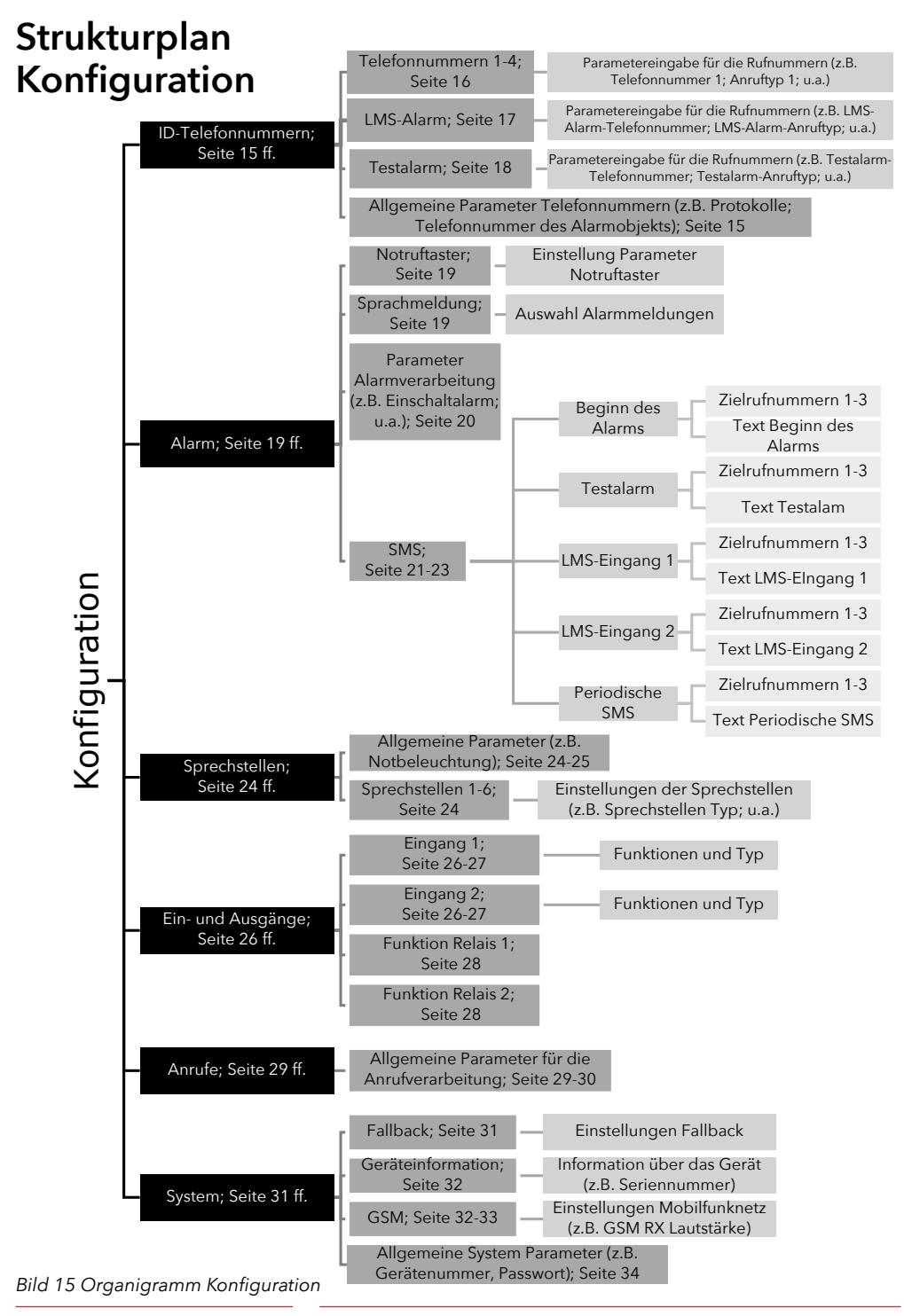

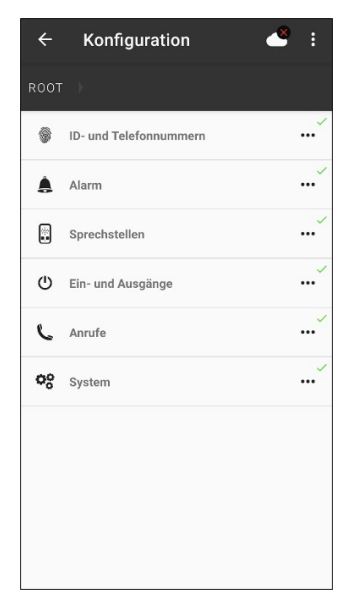

*Bild 16 Übersicht der Konfiguration Möglichkeiten der SL6+*

**Konfiguration** Diese Übersicht ist bei allen unterstützten SafeLine Aufzugsnot-rufgeräten ähnlich, somit sind alle folgenden Schritte auf andere SafeLine Aufzugsnotrufgeräte übertragbar.

#### **ID- und Telefonnummern**

Hier werden die benötigten IDs für den Datenprotokollaustausch eingetragen. Ebenfalls werden hier die Rufnummern für den Notruf, Routineruf und die LMS-Meldungen eingegeben. (Seite 15 ff.)

#### **Alarm**

Alle wichtigen Einstellungen rund um die Alarmverarbeitung (Seite 19 f.).

Wie beispielsweise die Verzögerung des Notruftasters.

#### **Sprechstellen**

Alle wichtigen Einstellungen rund um die Sprechstellen. (Seite 24 f.)

Wie beispielsweise die Notbeleuchtung Fahrkorbdach/Schacht.

#### **Ein- und Ausgänge**

Hier können Sie die beiden Eingänge und Ausgänge (Relais) des SafeLine SL6+ programmieren. (Seite 26 ff.)

#### **Anrufe**

Alle wichtigen Einstellungen rund um die Anrufverarbeitung. (Seite 29 f.)

Wie beispielsweise der Bedienermodus.

#### **System**

Alle wichtigen Einstellungen rund um das System. (Seite 31 ff.) Wie beispielsweise das BLE-Konfigurationspasswort

## **ID- und Telefonnummern**

#### $\leftarrow$ čă ŧ Konfiguration **ROOT** ID- UND TELEFONNUMMERN Telefonnummer 1 ... Telefonnummer 2  $\ddotsc$ Telefonnummer 3  $\sim$ Telefonnummer 4 I MS-Alarm ... Testalarm  $\ddotsc$ Telefonnummer des Alarmobjekts Telefonnummer zu diesem Notfalltelefon ◢ P100 Bei Verwendung des P100-Protokolls zu sendender Identifikationscode ◢ CPC Bei Verwendung des CPC-Protokolls zu sendender Identifikationscode  $\mathbf{r}$ 023 Rei Verwendung des 023-Protokolls zu sendender Identifikationscode ◢

*Bild 17 Konfiguration der IDund Telefonnummern*

#### **Telefonnummer 1-4**

Hier tragen Sie die erforderlichen Rufnummern für die Notrufabwicklung und wählen den Anruftyp aus. (Seite 16)

#### **LMS-Alarm**

Hier tragen Sie die benötigte Rufnummer für die Abwicklung der LMS-Alarme ein, wählen den Anruftyp aus und ob der LMS-Alarm täglich wiederholt werden soll. (Seite 17)

#### **Testalarm**

Hier tragen Sie die erforderliche Rufnummer für die Abwicklung des Testalarms ein, wählen den Anruftyp aus und in welchem Intervall der Testalarm wiederholt werden soll.

#### **Telefonnummer des Alarmobjekts**

Hier können Sie die Rufnummer des SafeLine SL6+ eintragen. (Seite 18)

#### **P100**

Wenn Ihre Leitwarte das P100-Protokoll nutzt, müssen Sie hier einen 8-stelligen Identifikationscode, bestehend aus Ziffern 0-9, eingeben. (siehe Bild 17)

#### **CPC**

Wenn Ihre Leitwarte das CPC-Protokoll nutzt, müssen Sie hier einen 6- bis 8-stelligen Identifikationscode, bestehend aus Ziffern 0-9, eingeben. (siehe Bild 17)

#### **Q23**

Wenn Ihre Leitwarte das Q23-Protokoll nutzt, müssen Sie hier einen 12-stelligen Identifikationscode, bestehend aus Ziffern 0-9, eingeben. (siehe Bild 17)

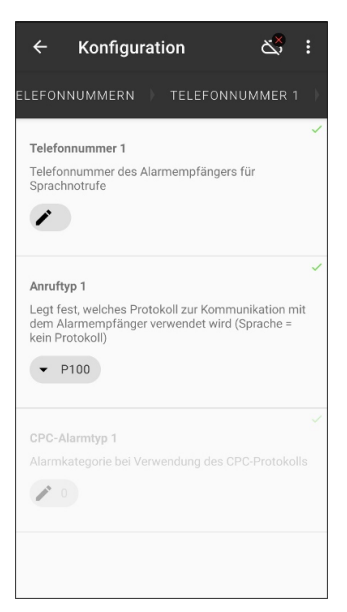

*Bild 18 Eingabe der Telefonnummern und des Anruftyps*

### **Telefonnummern 1-4**

#### **Telefonnummer**

Tragen Sie hier die Telefonnummer des Alarmempfängers ein. Die Nummer darf maximal 20 Zeichen lang sein. Überprüfen Sie ob Sie eine Amtsholung vorwählen müssen und ob eine Vorwahl für die Rufnummer erforderlich ist.

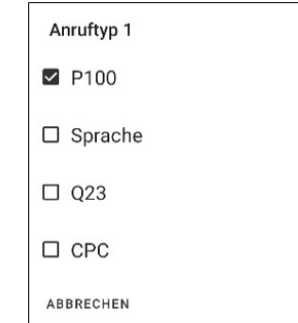

#### **Anruftyp**

*Bild 19 Protokollauswahl*

Hier wählen Sie das passende Protokoll für Ihre Leitwarte aus. Wenn Sie das CPC Protokoll verwenden, haben Sie hier noch die Möglichkeit die Alarmkategorie, mit einer Ziffer zwischen 0-99, einzustellen.

**Hinweis:** Sollten Sie keine Leitwarte für die Notrufe nutzen, sondern jemanden direkt anrufen müssen Sie den Anruftyp auf Sprache stellen. Dann müssen Sie aber sicherstellen das der Bedienermodus (Seite 29) richtig eingestellt ist, sowie dass bei der anzurufenden Person die Mailbox ausgeschaltet ist.

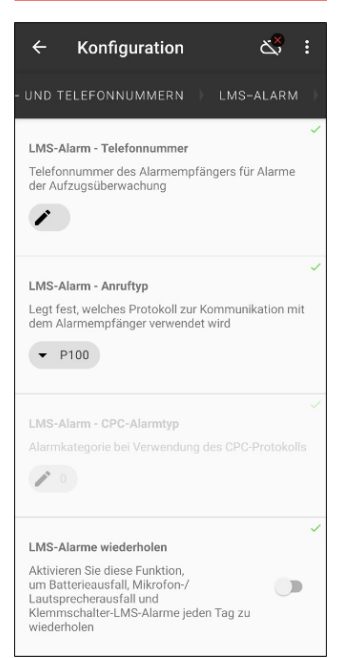

*Bild 20 Eingabe zur Verwaltung von LMS-Alarmen*

#### **LMS-Alarme**

#### **LMS-Alarm-Telefonnummer**

Tragen Sie hier die Telefonnummer des Alarmempfängers für die Aufzugsüberwachung ein. Die Nummer darf maximal 20 Zeichen lang sein. Überprüfen Sie ob Sie eine Amtsholung vorwählen müssen und ob eine Vorwahl für die Rufnummer erforderlich ist.

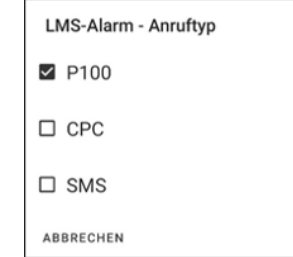

#### **Anruftyp**

*Bild 21 Protokollauswahl*

Hier wählen Sie das passende Protokoll für Ihre Leitwarte aus. Wenn Sie das CPC Protokoll verwenden haben Sie hier noch die Möglichkeit die Alarmkategorie, mit einer Ziffer zwischen 0-99, einzustellen. Sollten Sie keine Leitwarte für den LMS-Alarm nutzen, können Sie dem Verantwortlichen auch eine SMS, die SMS-Funktion ist nur bei GSM und 4G Verbindungen möglich, zukommen lassen.

#### **LMS-Alarm wiederholen**

Wenn Sie diesen Punkt aktiver wird die LMS-Meldung solange, täglich wiederholt, bis der Fehler behoben ist.

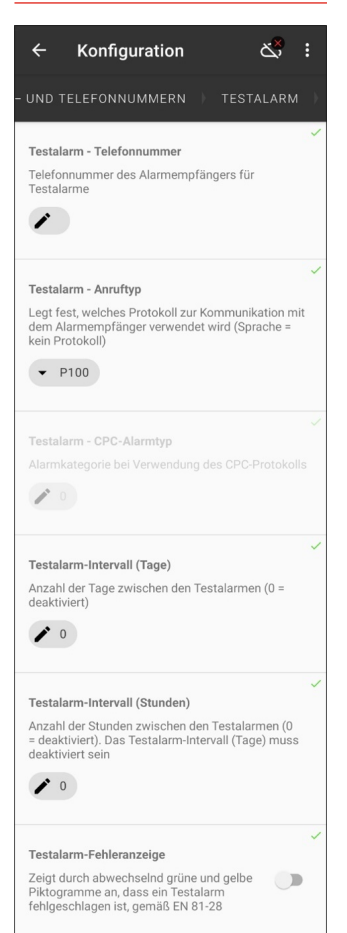

*Bild 22 Eingabe der Verwaltung für den Testalarm (Routineruf)*

### **Testalarm**

#### **Testalarm**

Tragen Sie hier die Telefonnummer des Alarmempfängers für den Testalarm ein. Die Nummer darf maximal 20 Zeichen lang sein. Überprüfen Sie ob Sie eine Amtsholung vorwählen müssen und ob eine Vorwahl für die Rufnummer erforderlich ist.

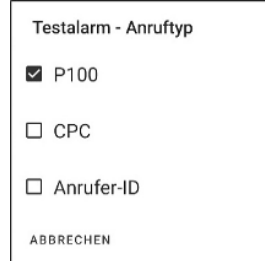

#### **Anruftyp**

*Bild 23 Protokollauswahl*

Hier Wählen Sie das passende Protokoll für Ihre Leitwarte aus. Wenn Sie das CPC Protokoll verwenden haben Sie hier noch die Möglichkeit die Alarmkategorie, mit einer Ziffer zwischen 0-99, einzustellen. Sollten Sie keine Leitwarte für den Testalarm nutzen, können Sie den Verantwortlichen auch anrufen lassen Sie müssen den Anruftyp dann nur auf Anrufe-ID stellen.

#### **Testalarm-Intervall (Stunden oder Tage)**

Hier können Sie die Häufigkeit des Testalarm einstellen. Wenn Sich für den Intervall in Tagen entscheiden muss das Feld mit Intervall in Stunden auf 0 stehen. Andersherum genauso. Ein Testalarm (Routineruf) muss normgerecht spätestens alle drei Tage durchgeführt werden.

#### **Testalarm-Fehleranzeige**

Wenn Sie diesen Punkt aktivieren beginnen die Piktogramme, normgerecht gemäß EN 81-28, abwechselnd an zu leuchten, wenn der Testalarm fehlschlägt.

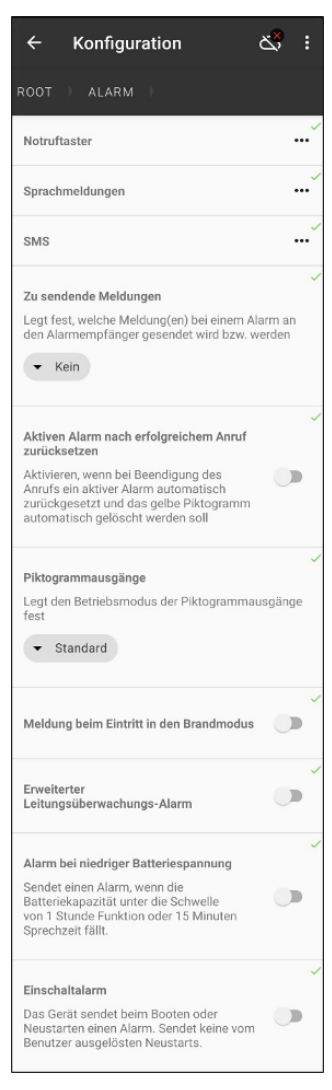

*Bild 24 Konfiguration der Alarmverarbeitung*

**Alarm Notruftaster (Bild 25)** Sie können hier Einstellungen für den Notruftaster festlegen, wie beispielsweise die Verzögerungsdauer, laut EN 81-28 darf diese aber 3 Sekunden nicht überschreiten.

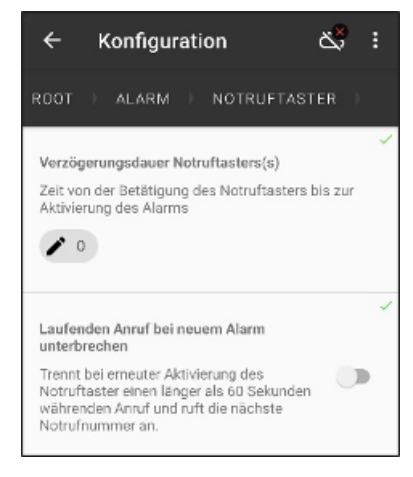

*Bild 25 Einstellungen Notruftaster*

#### **Laufenden Anruf bei neuem Alarm unterbrechen**

Wenn Sie das aktivieren, dann können Sie einen aktuellen Notruf, wenn beispielsweise die Übertragung zu lange dauert, unterbrechen und die nächste Rufnummer anwählen lassen.

#### **Sprachmeldungen (Bild 26)**

Sie können hier Alarmmeldungen (Ansage) für den Fahrkorb und für das Empfangspersonal aktivieren. Sie können mit Hilfe der SafeLine LYNX App solche Audiodateien aufnehmen und verwalten. (Seite 42 und Seite 43)

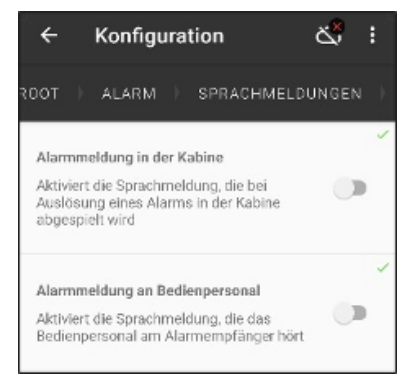

*Bild 26 Einstellungen Sprachmeldungen*

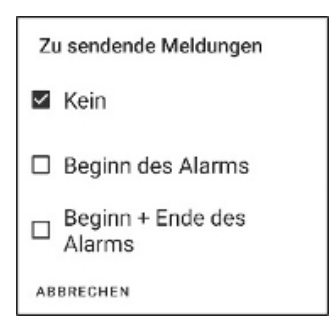

*Bild 27 Zu welchem Zeitpunkt soll die Meldung geschickt werden*

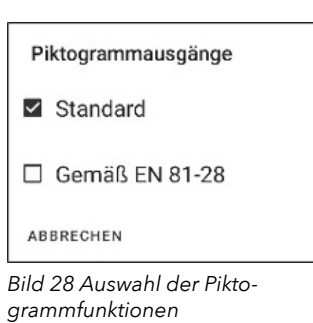

#### **Zu sendende Meldung (Bild 27)**

Wenn Sie einen dieser Punkte auswählen werden Meldungen an die Rufnummer gesendet, die unter LMS abgelegt ist, oder an Dritte die das P100-Protokoll empfangen können, um diese Meldungen zu protokollieren und zu dokumentieren, wenn zum Beispiel ein Notruf an einen Hausmeister, Pforte oder Rezeption geht und hier nicht protokolliert beziehungsweise dokumentiert werden kann.

#### **Aktiven Alarm nach erfolgreichem Anruf zurücksetzen**

Wenn Sie diesen Punkt aktiveren wird nach dem Auflegen der Alarm automatisch zurückgesetzt und das gelbe Piktogramm erlischt. Nach der neuen EN 81-28 ist es Pflicht, dass das gelbe Piktogramm bis Alarmende an bleiben muss, da es signalisiert, woher der Alarm kommt beziehungsweise von wo dieser ausgelöst wurde.

#### **Piktogrammausgänge (Bild 28)**

Hier können Sie festlegen wie die Piktogramm LED aufleuchten.

Wenn Sie in der Auswahl Standard wählen dann blinkt alle 5 Sekunden die grüne LED auf und zeigt Ihnen somit die Betriebsbereitschaft der SafeLine SL6, beziehungsweise wenn ein Problem besteht blinkt die gelbe LED alle 5 Sekunden. Wenn Sie "Gemäß EN81-28" auswählen blinkt nur noch die LED im inneren der Sprechstelle alle 5 Sekunden, was Ihnen zeigt, dass die Sprechstelle(n) betriebsbereit ist/sind.

#### **Meldung beim Eintritt in den Brandmodus (Bild 24)**

Sie können hier eine Meldung für alle Sprechstellen aktivieren, die mit in den Feuer-Modus gehen. Sie können mit Hilfe der SafeLine LYNX App solche Audiodateien aufnehmen und verwalten. (Seite 42 und Seite 43)

#### **Erweiterter Leitungsüberwachungs-Alarm (Bild 24)**

Wenn Sie diesen Punkt aktivieren bekommen Sie eine Mitteilung darüber ob die Mobilfunkverbindung oder Festnetzleitung ausgefallen.

**Hinweis**: Um dies nutzen zu können müssen Sie die Mobilfunkverbindung sowie die Festnetzleitung nutzen.

#### **Alarm bei niedriger Batteriespannung (Bild 24)**

Wenn Sie diesen Punkt aktivieren wird eine Alarmmeldung geschickt, wenn die Akkukapazität unter die Schwelle von 1 Stunde Funktion einschließlich 15 Minuten Sprechzeit fällt.

#### **Einschaltalarm (Bild 24)**

Wenn Sie diesen Punkt aktivieren sendet das SafeLine SL 6 beim Booten oder einem Neustart einen Routineruf an den programmierten Alarmempfänger für Testalarme. Dieser Routineruf wird allerdings mit einer geringen Zeitverzögerung an den Alarmempfänger geschickt.

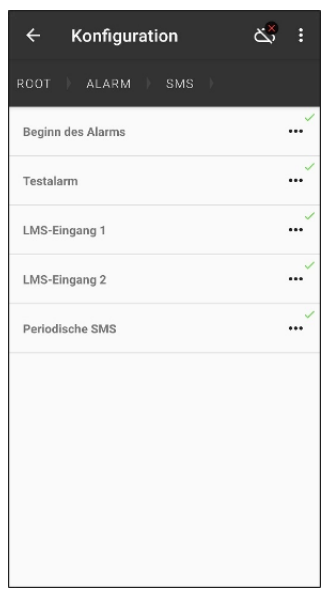

#### **SMS**

(nur mit einer GSM- und 4G- Verbindung möglich) Sie haben hier die Möglichkeit SMS-Nachrichten für gewisse Meldungen und Aktionen zu hinterlegen. Ebenfalls haben Sie die Möglichkeit eine SMS zu programmieren, um die Deaktivierung der SIM-Karte zu verhindern.

*Bild 29 Übersicht über die SMS-Optionen*

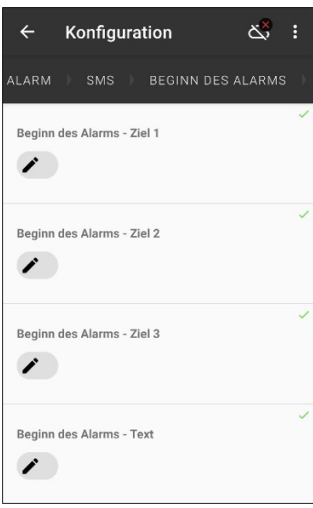

*Bild 30 SMS-Übersicht Meldung Beginn des Alarms*

#### **Beginn des Alarms**

Hier haben Sie die Möglichkeit drei Rufnummern einzuprogrammieren an die die Meldung geht und Sie können die zu sendende Meldung selbst festlegen.

#### **Beginn des Alarms - Ziel**

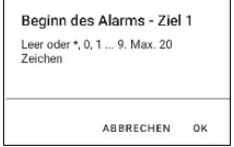

*Bild 31 Anforderung an die einzugebende Rufnummer*

#### **Beginn des Alarms - Text**

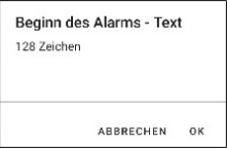

*Bild 32 Anforderung an den einzugebenden Text*

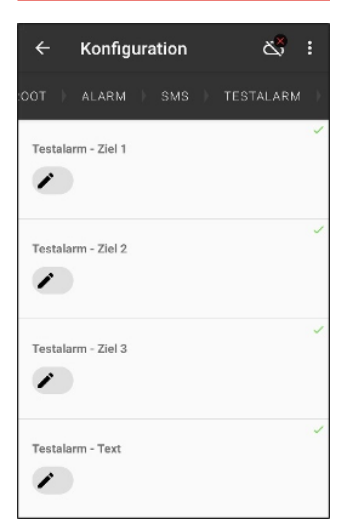

*Bild 33 SMS-Übersicht Meldung Testalarm*

#### **Testalarm**

Hier haben Sie die Möglichkeit drei Rufnummern einzuprogrammieren an die die Meldung geht und Sie können die zu sendende Meldung selbst festlegen.

#### **Testalarm - Ziel**

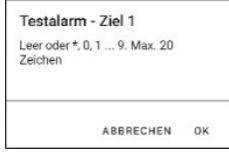

*Bild 34 Anforderung an die einzugebende Rufnummer*

#### **Testalarm - Text**

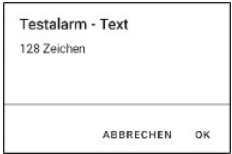

*Bild 35 Anforderung an den einzugebenden Text*

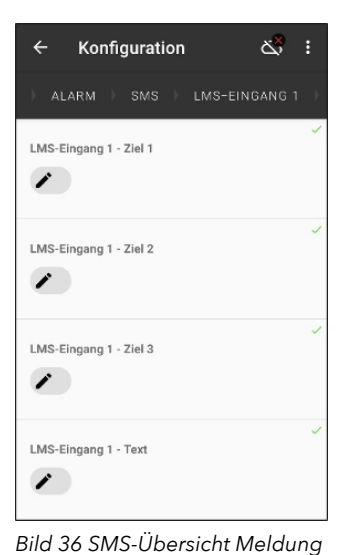

*LMS-Eingang 1*

#### **LMS-Eingang 1**

Hier haben Sie die Möglichkeit, für den Eingang 1 des SafeLine SL6, drei Rufnummern einzuprogrammieren an die die Meldung geht und Sie können die zu sendende Meldung selbst festlegen.

#### **LMS-Eingang 1 - Ziel**

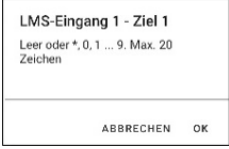

*Bild 37 Anforderung an die einzugebende Rufnummer*

#### **LMS-Eingang 1 - Text**

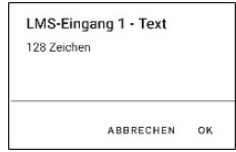

*Bild 38 Anforderung an den einzugebenden Text*

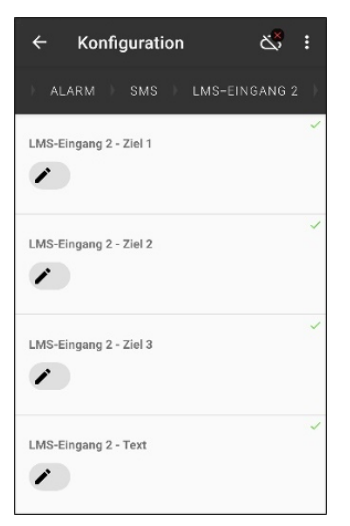

*Bild 39 SMS-Übersicht Meldung LMS-Eingang 2*

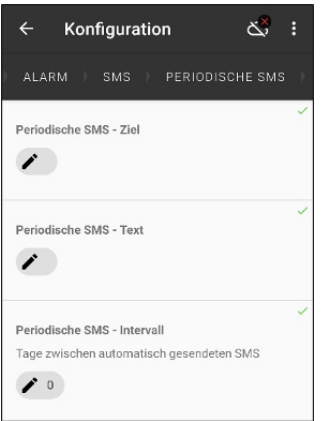

*Bild 42 SMS-Übersicht Periodische SMS*

#### **LMS-Eingang 2**

Hier haben Sie die Möglichkeit, für den Eingang 2 des SafeLine SL6, drei Rufnummern einzuprogrammieren an die die Meldung geht und Sie können die zu sendende Meldung selbst festlegen.

#### **LMS-Eingang 2 - Ziel**

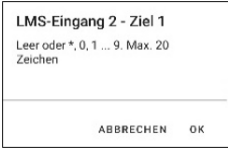

*Bild 40 Anforderung an die einzugebene Rufnummer*

#### **LMS-Eingang 2 - Text**

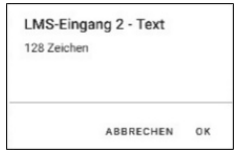

*Bild 41 Anforderung an den einzugebenen Text*

#### **Periodische SMS**

Hier haben Sie die Möglichkeit eine Rufnummer für eine periodische SMS einzuprogrammieren, um die Deaktivierung der SIM-Karte zu verhindern.

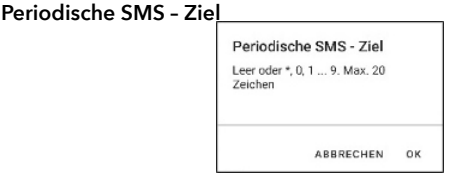

*Bild 43 Anforderung an die einzugebende Rufnummer*

#### **Periodische SMS – Text**

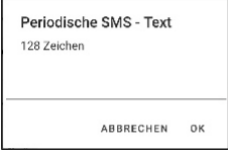

*Bild 44 Anforderung an den einzugebenden Text*

#### **Periodische SMS – Intervall**

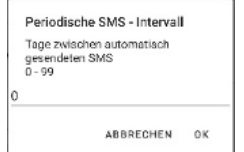

*Bild 45 Eingabe des Tagesintervalls für die SMS*

| Konfiguration                      |  |
|------------------------------------|--|
| ROOT<br>SPRECHSTELLEN              |  |
| Sprechstelle 1                     |  |
| Sprechstelle 2                     |  |
| Sprechstelle 3                     |  |
| Sprechstelle 4                     |  |
| Sprechstelle 5                     |  |
| Sprechstelle 6                     |  |
| Notbeleuchtung Kabinendach/Schacht |  |
| Freisprech-Hintergrundkompensation |  |

*Bild 46 Konfiguration der Sprechstellen*

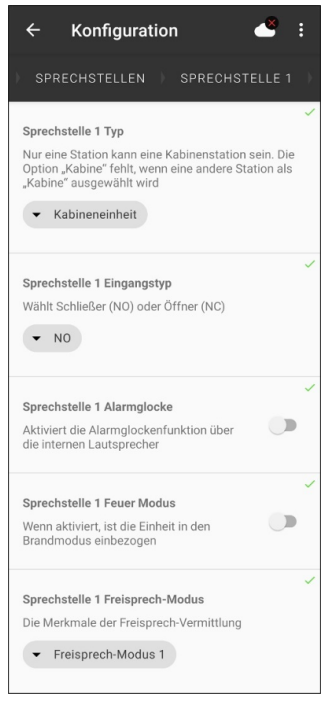

*Bild 47 Übersicht über die Programmierungsmöglichkeiten*

**Sprechstellen** Sie haben hier die Möglichkeit alle notwendigen Programmie-rungen für die einzelnen Sprechstellen vorzunehmen.

#### **Notbeleuchtung Fahrkorbdach/Schacht**

Wenn Sie diese Option aktivieren und Sie eine Sprechstelle mit einer Notbeleuchtung haben, wird diese aktiviert sobald die 230 VAC Spannungsversorgung wegfällt.

#### **Freisprech-Hintergrundkompensation**

Wenn Sie diese Option aktivieren filtern Sie einige Störgeräusche im Hintergrund heraus und verbessern das Umschalten der Sprachwaage.

#### **Sprechstelle 1-6**

Die Oberfläche der Programmierung ist für alle Sprechstellen die gleiche, deswegen wird in diesem Handbuch nur eine exemplarisch beschrieben. In der Standard Programmierung ist die Sprechstelle 1 für den Fahrkorb vorgesehen, Sprechstelle 2 und 3 sind für das Fahrkorbdach und den Schacht vorgesehen. Die Sprechstellen 4 bis 6 sind standardmäßig als Feuerwehrsprechstellen programmiert.

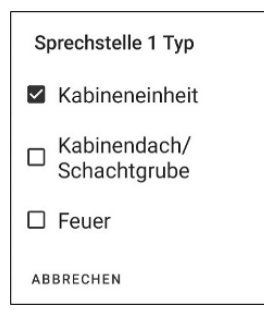

*Bild 48 Auswahl der Sprechstellen Typen*

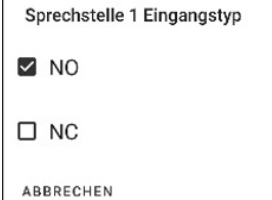

*Bild 49 Eingangstypen Notruftaster*

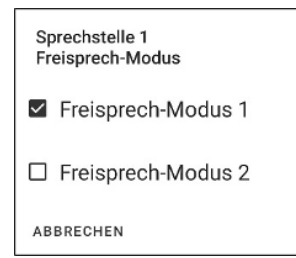

*Bild 50 einstellbare Freisprech-Modi*

#### **Sprechstellen Typ (Bild 48)**

Hier haben Sie die Möglichkeit den Typ der Sprechstellen festzulegen. Sie haben die Wahl zwischen Fahrkorbeinheit, Fahrkorbdach/Schachtgrube oder Feuer.

**Fahrkorbeinheit**, ist ausschließlich eine Sprechstelle, die im Fahrkorb installiert wird. Aufgrund dessen darf dieser Typ auch nur ein einziges Mal vergeben werden.

**Anmerkung:** Sollten Sie eine zweite Fahrkorbsprechstelle haben wäre diese als "Kabinendach/Schachtgrube" einzustellen.

**"Kabinendach/Schachtgrube"**, wenn Sie mehrere Sprechstellen installiert haben können Sie diesen Punkt auswählen, um die Sprechstellen in das System einzubinden.

**Feuer**, wenn Sie diese Funktion wählen, werden diese Sprechstellen aktiviert sobald das SafeLine SL6 in den Feuer-Modus geht. Sie können dann mittels Push-to-Talk über diese Sprechstellen kommunizieren, einzige Ausnahme ist die Sprechstelle im Fahrkorb, hier sind Mikrofon und Lautsprecher immer aktiv.

#### **Sprechstellen Eingangstyp (Bild 49)**

Wenn Sie an die Sprechstellen einen externen Notruftaster anschließen, können Sie hier die Schaltfunktion Schließer (NO) oder Öffner (NC) einstellen.

#### **Sprechstellen Alarmglocke**

Wenn diese Option aktiviert wird, dann wird über den internen Lautsprecher beim Auslösen des Notrufes eine Alarmglocke hörbar.

#### **Sprechstellen Feuer Modus**

Wenn diese Option für eine oder mehrere Sprechstellen aktiviert wird, werden diese Sprechstellen in die Kommunikation während des Feuer-Modus mit aufgenommen. Man kann dann über Pushto-Talk kommunizieren. Einzige Ausnahme ist die Sprechstelle im Fahrkorb, hier sind Mikrofon und Lautsprecher immer aktiv.

#### **Sprechstellen Freisprech-Modus (Bild 50)**

Unter diesem Punkt haben Sie die Möglichkeit den Freisprech-Modus für jede einzelne Sprechstelle einzustellen. Der Unterschied zwischen den beiden Modi ist, dass jeder eine andere Frequenzbandbreite benutzt. Somit muss man immer individuell vor Ort testen welcher der beiden der Bessere ist.

## **Ein- und Ausgänge**

 $\leftarrow$ Konfiguration EIN- UND AUSGÄNGE ROOT ... Eingang 1 Eingang 2 ... Funktion von Relais 1 - Alarmstatusausgang Funktion von Relais 2 Alarmstatusausgang

Sie haben hier die Möglichkeit alle notwendigen Programmierungen für die einzelnen Ein- und Ausgänge vorzunehmen. Da die Auswahlmöglichkeiten für Eingänge die gleichen sind wird in diesem Handbuch die Programmierung nur im Allgemeinen erklärt. Die beiden Eingänge können aber unabhängig voneinander programmiert werden.

#### **Eingänge**

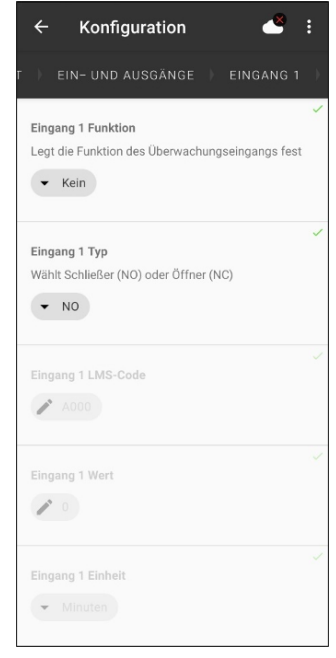

*Bild 51 Konfiguration der Einund Ausgänge*

*Bild 52 Übersicht über Programmierungsmöglichkeiten*

#### **Eingang Typ**

Wenn Sie an die Sprechstellen einen externen Alarmtaster anschließen, können Sie hier die Schaltfunktion Schließer (NO) oder Öffner (NC) einstellen.

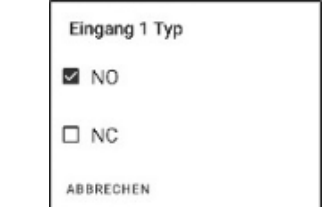

*Bild 53 Eingangstypen externer Taster*

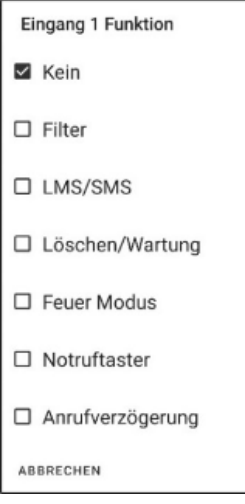

#### *Bild 54 Auswahl der Funktionen für die Eingänge*

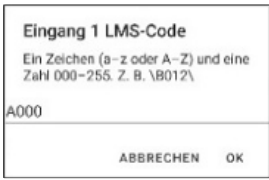

*Bild 56 Anforderung an die Eingabe des LMS-Codes*

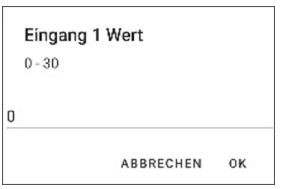

*Bild 57 Eingabe eines Wertes*

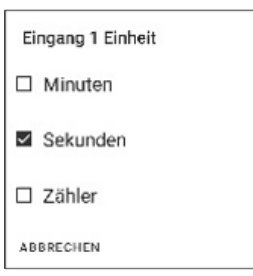

*Bild 58 Auswahl der der Auslösebedingungen*

### **Eingang Funktion**

#### **Kein**

Wenn Sie diese Option auswählen hat der Eingang keine Funktion.

### **Filter (Bild 55)**

Erst wenn der Eingang mit der von Ihnen eingestellten Zeit aktiv ist, kann ein Notruf oder eine Meldung abgesetzt werden.

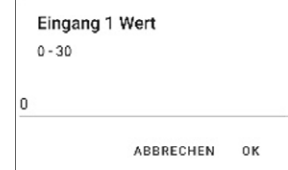

*Bild 55 Eingabe des Wertes in Sekunden*

### **LMS/SMS (Bild 56)**

Wenn Sie die Option auswählen, können Sie über diesen Eingang eine LMS/SMS Meldung auslösen. Erst wenn der Eingang für eine von Ihnen gewählte Anzahl an Schaltungen oder Dauer ausgelöst wird eine Meldung abgesetzt.

Sie haben die Möglichkeit für diese Auslösung einen LMS-Code zu vergeben, welchen Sie mit dem Alarmempfänger vereinbaren müssen oder wenn Sie selbst LMS-Codes haben diesen mit dem Alarmempfänger abstimmen müssen, beziehungsweise zur Verfügung stellen müssen.

### **Löschung/Wartung**

Wenn Sie diese Option auswählen wird an den Alarmempfänger eine entsprechende Meldung geschickt.

### **Feuer Modus**

Wenn Sie diese Option auswählen wird das SafeLine SL6 in den Feuer Modus versetzt. Im Hauptgerät wird eine Sirene aktiviert und alle Sprechstellen, die in diesem Modus mit genutzt werden, werden aktiviert. In dieser Zeit ist ein Notruf über die SafeLine SL6 nicht möglich.

### **Notruftaster**

Wenn Sie diese Option auswählen wird bei entsprechender Auslösung ein Notruf abgesetzt.

### **Anrufverzögerung**

Wenn Sie diese Option auswählen wird bei entsprechender Auslösung eine Aktion erst dann ausgeführt, wenn die Auslösung die angegebene Zeit getätigt wird.

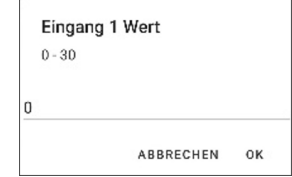

*Bild 59 Eingabe des Wertes in Sekunden*

#### **Funktion von Relais 1**

- Alarmstatusausgang
- $\Box$  Batterieausfall
- □ Piktogramm gelb
- Aktivieren mit DTMF 8
- $\Box$  Manueller Reset
- $\Box$  Notruffehler
- □ Systemfehler
- □ Alarmglocke
- Überprüfung des  $\Box$ Notruftasters
- □ Anrufversuch-Fehler
- □ Sammelstörmeldung

**Funktion von Relais 2** Alarmstatusausgang

 $\Box$  Ratterieausfall

□ Piktogramm grün

□ Manueller Reset

 $\Box$  Notruffehler

□ Systemfehler

 $\Box$  Alarmglocke

ABBRECHEN

 $\Box$ 

Überprüfung des

□ Sammelstörmeldung

Notruftasters □ Anrufversuch-Fehler

Aktivieren mit DTMF 9

ABBRECHEN

#### **Funktion von Relais 1**

Eine genaue Beschreibung der Einzel Funktion finden Sie im Handbuch des SafeLine SL6.

*Bild 60 Auswahl der Funktion für das Relais 1*

#### **Funktion von Relais 2**

Eine genaue Beschreibung der Einzel Funktion finden Sie im Handbuch des SafeLine SL6.

*Bild 61 Auswahl der Funktion für das Relais 2*

#### 28 SafeLine LYNX v.1.0.2 DE

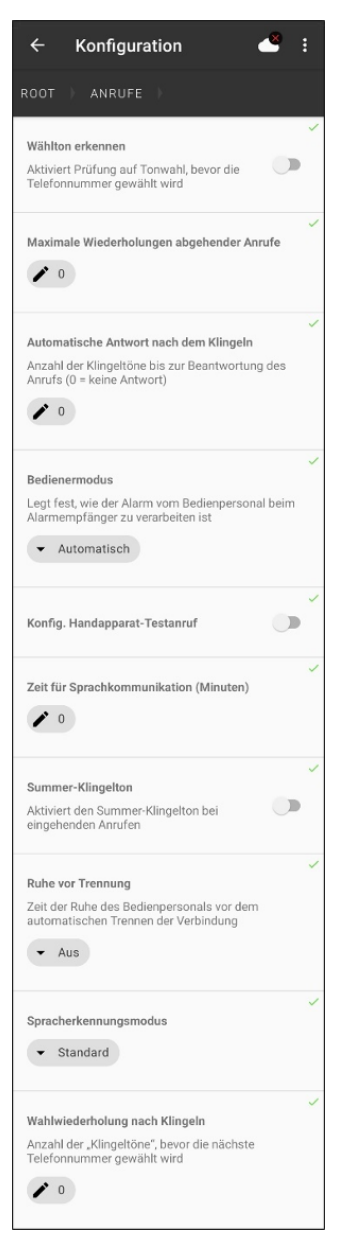

*Bild 62 Konfigurationsübersicht Anrufe*

**Anrufe Wählton erkennen** Wenn aktiviert wird auf Tonwahl geprüft, bevor die Rufnummer gewählt wird.

#### **Maximale Wiederholungen abgehender Anrufe**

Legt fest, wie oft die Rufnummer des Alarmempfängers maximal angerufen wird.

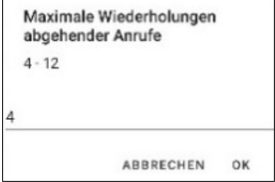

*Bild 63 Maximale Wahlwiederholungen*

#### **Automatische Antwort nach dem Klingeln**

Hier stellen Sie ein, ab wann das SafeLine SL6 abnimmt. Wenn der Wert 0 steht, kann man sich von außen nicht mehr auf das Gerät einwählen, dies geht dann nur vor Ort.

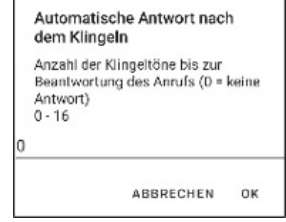

*Bild 64 Automatische Antwort bei Anruf*

#### **Bedienermodus**

Hier können Sie festlegen, wie Ihr Notruf beantwortet werden muss. Bei einer Aufschaltung auf die Rufnummer von Personen empfiehlt es sich den Modus zu ändern, um Entgegennahme von Meldungen zu gewährleisten. Genauere Informationen hierzu finden Sie im Handbuch des SafeLine SL6 unter dem Punkt Kompatibilitätsmodus.

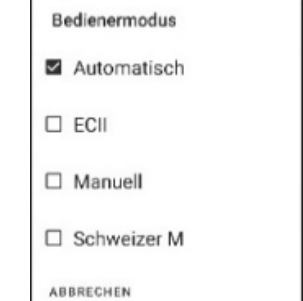

*Bild 65 Auswahl des Bedienermodus*

Zeit für Sprachkommunikation (Minuten)  $1 - 5$ 

> ABBRECHEN  $\sim$

*Bild 66 Max. Sprachkommunikation*

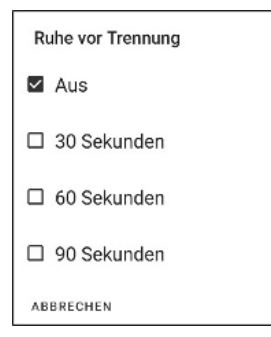

*Bild 67 Trennen der Verbindung nach Ruhe*

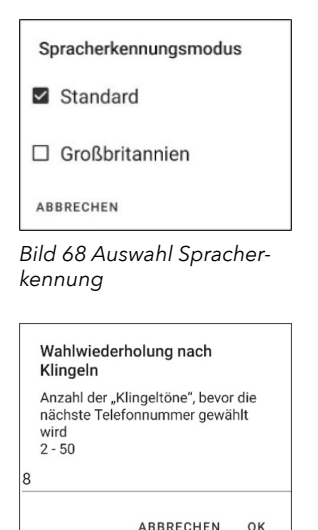

*Bild 69 Anzahl der "Klingeltöne" bis neue Rufnummer gewählt wird*

#### **Konfig. Handapparat-Testanruf**

Aktivieren Sie diesen Punkt erlauben Sie, dass von dem angeschlossenen Comphone abgehende Anrufe durchgeführt werden dürfen. Dies ermöglicht dem Techniker die Überprüfung der Funktionsfähigkeit der Telefonleitung, beziehungsweise des GSM-Moduls.

#### **Zeit für Sprachkommunikation (Minuten) (Bild 66)**

Hier legen Sie fest wie lange maximal eine Sprachverbindung besteht. Der eingestellte Standardwert sind 5 Minuten.

#### **Summer-Klingelton**

Ist dieser Punkt aktiviert, hören Sie bei eingehenden Anrufen einen Summerton im Hauptgerät.

#### **Ruhe vor Trennung (Bild 67)**

Hier können Sie einstellen wann die Verbindung getrennt werden soll, wenn keine Kommunikation mehr von der Seite des Alarmempfängers stattfindet.

#### **Spracherkennungsmodus (Bild 68)**

Sie können hier zwischen zwei Modis wählen. Hinsichtlich der beiden unterschiedlichen Spracherkennungsmodi ist festzustellen, dass Großbritannien die Stimme schneller erkennt als der Standard.

#### **Wahlwiederholung nach Klingeln (Bild 69)**

Hier können Sie festlegen wie oft das SafeLine Gerät es klingeln lässt bis die nächste Nummer bei einem Notruf gewählt wird. Der Standardwert ist mit 8 einprogrammiert.

### **System Fallback**

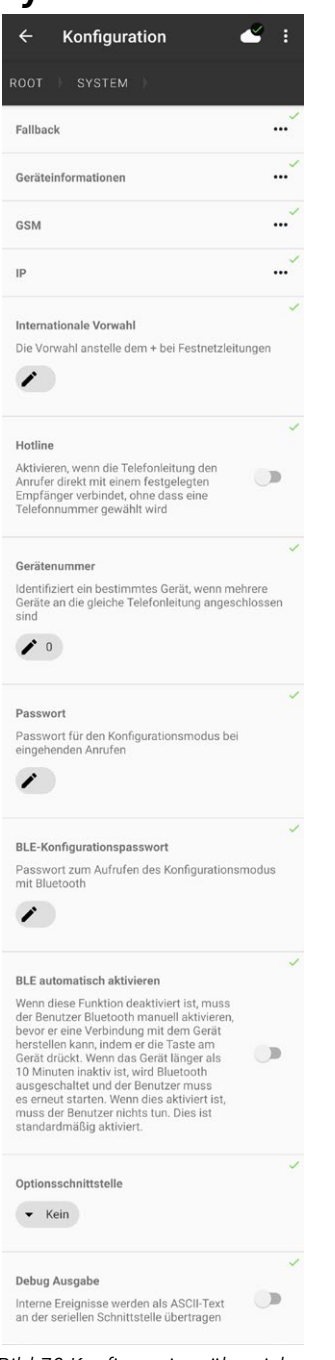

Im SafeLine SL6 GSM / 4G VoLTE haben Sie die Möglichkeit gleichzeitig eine Telefonfestnetzleitung und eine Mobilfunkverbindung zu benutzen. Wenn Sie dies tun empfiehlt es sich über das Fallback Menü die priorisierte Leitung aus zu wählen. Ebenfalls können Sie die Alarmverzögerung festlegen, das meint nach welcher Zeit eine Mitteilung mit dem Wegfall einer Leitung gemeldet wird. Sie können ebenfalls auswählen, ob für beide Leitungen ein Routineruf gemacht werden soll (im folgenden Bild 71 grau hinterlegt).

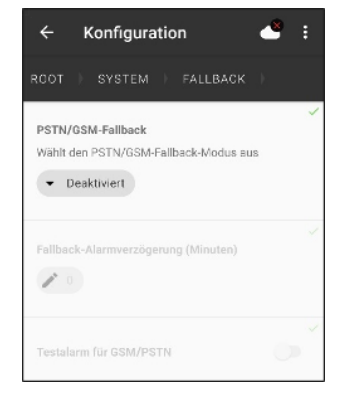

### *Bild 71 Fallback Menü*

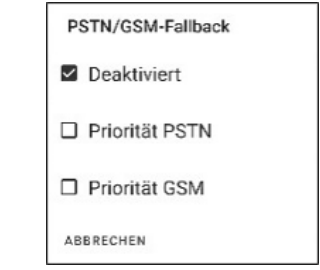

*Bild 72 Auswahl der priorisierten Leitung*

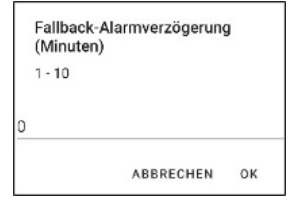

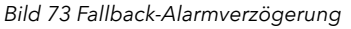

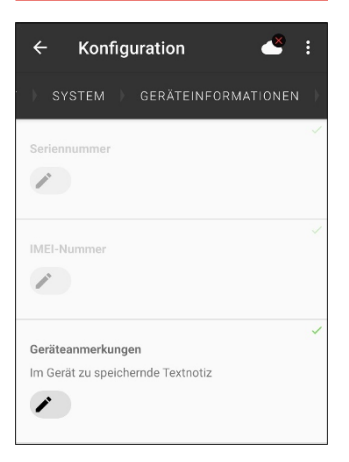

*Bild 74 Geräteinformationen Menü*

#### **Geräteinformationen**

Unter dem Punkt Geräteinformation haben Sie die Möglichkeit in der Konfiguration die Seriennummer und die IMEI-Nummer einzusehen. Des Weiteren haben Sie die Möglichkeit, mittels 128 Zeichen, Geräteanmerkungen zu hinterlegen. Die hier hinterlegten Notiz sind ausschließlich im Gerät unter diesem Punkt zu finden. Sie können dementsprechend nur von geschultem und zugelassen Personal gelesen und geändert werden.

#### **GSM (Bild 75)**

Unter diesem Punkt können Sie alle wichtigen Einstellungen rund um die Nutzung des GSM-Netzes vornehmen.

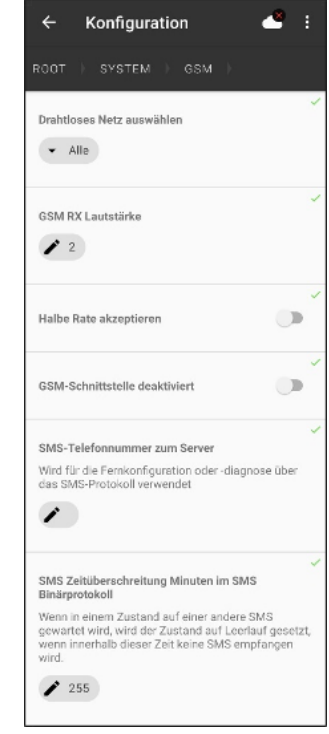

*Bild 75 GSM Menü*

#### **Halbe Rate akzeptieren**

Wenn Sie diesen Punkt auswählen ermöglicht es dem SafeLine Gerät bei schwachem Netzangebot eine Verbindung mit reduziertem Frequenzbereich zu erhalten. Was die Chance für eine Verbindung erhöht aber die Qualität senkt.

#### **GSM-Schnittstelle deaktivieren**

Diesen Punkt müssen Sie auswählen, wenn Sie ein SafeLine SL6 GSM benutzen, es aber über eine normale Festnetzleitung betreiben. Da es sonst immer erst einmal versucht über das GSM-Netzt den Alarm zu senden.

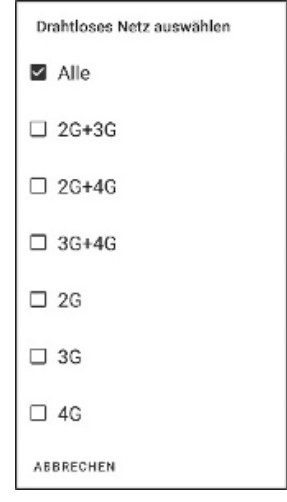

*Bild 76 Auswahl verwendbarer Mobilfunknetze*

#### **Drahtloses Netz auswählen (Bild 76)**

Mit dieser Option haben Sie die Möglichkeit das Netz, 2G,3G oder 4G, selbst zu wählen. Alternativ nutzen Sie unsere Standard Einstellung, in der das SafeLine Gerät selbst entscheidet, welches Netz es nimmt. Die 3G und 4G Nutzung ist natürlich nur bei 4G VoLTE Geräten mit den entsprechenden SIM-Karten möglich.

#### **GSM RX Lautstärke (Bild 77)**

Hiermit verstärken Sie die Lautstärke des ankommenden Audiosignals

- $\bullet$  0  $\triangleq$  Standard, keine Verstärkung
- 1 25%, eine Verstärkung um 25%
- 2≜50%, eine Verstärkung um 50%
- 3 <sup>≙</sup> 75%, eine Verstärkung um 75%
- 4 100%, eine Verstärkung um 100%

Die Erhöhung des Audio Levels sollte aber mit Vorsicht gemacht werden, da es bei einer zu Starken Erhöhung zu Rückkopplungen kommen kann.

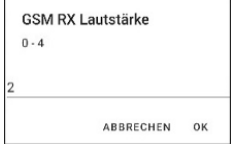

*Bild 77 Erhöhung des RX Audio Levels*

#### **SMS-Telefonnummer zum Server (Bild 78)**

Hier können Sie die die Telefonnummer des SMS-Servers für die Fernkonfiguration eintragen.

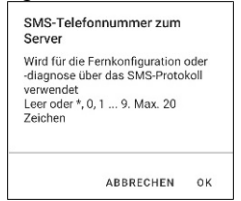

*Bild 78 Anforderungen an die Rufnummer*

#### **SMS-Zeitüberschreitung in Minuten (Bild 79)**

Wenn Sie die Fernkonfiguration mittels SMS nutzen, können Sie hier eine Zeitverzögerung zwischen den SMS-Nachrichten festlegen.

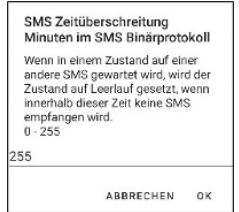

*Bild 79 Wartezeit für SMS-Antworten*

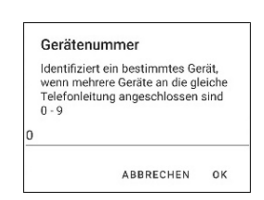

#### *Bild 80 Anforderung an die Gerätenummer*

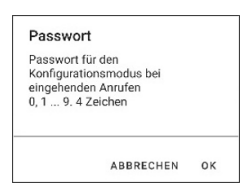

#### *Bild 81 Anforderung an das Passwort*

#### **BLE-Konfigurationspasswort**

Passwort zum Aufrufen des Konfigurationsmodus mit Bluetooth  $A-12$  Zeichen

#### ARRECHEN  $\Omega$

*Bild 82 Anforderung an das Passwort*

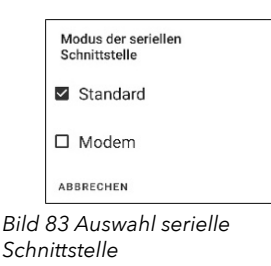

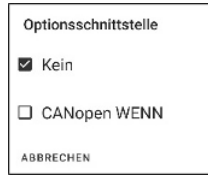

*Bild 84 Auswahl der Schnittstelle*

#### **Internationale Vorwahl**

Hier tragen Sie die Vorwahl ein, die gewählt werden muss, um eine "internationale Rufnummer" über eine Festnetznummer zu wählen. Diese würde das + bei einem Anruf mit dem Mobilfunknetz ersetzen. Dies bedeutet, wenn Sie ein SafeLine SL6 mit beiden Kommunikationswegen (PSTN/GSM) benutzen und eine internationale Rufnummer anrufen müssen, dann tragen Sie hier die Vorwahl für die internationale Leitung ein.

#### **Hotline**

Wenn Sie diesen Punkt aktivieren, dann wird das SafeLine Gerät direkt mit einem festgelegten Empfänger verbunden ohne, dass eine Telefonnummer gewählt wird.

#### **Gerätenummer (Bild 80)**

Sie können bis zu neun Geräte an die gleiche Telefonleitung anschließen. Wenn Sie dies tun müssen Sie, um die Rückrufbarkeit des SafeLine Gerätes zu gewährleisten, eine Gerätenummer vergeben. Bei Einzelgeräten verwenden Sie bitte die Gerätenummer "0" und bei Mehrfachanlagen die Gerätenummern "1-9", z.B. 1.Gerät= Gerätenummer 1; 2.Gerät= Gerätenummer 2 usw.

#### **Passwort (Bild 81)**

Hier können Sie ein Passwort (PIN) für die Fernkonfiguration festlegen. Sollten Sie kein Passwort festlegen ist es Standard mäßig 0000. Sie benötigen dieses Passwort für die Programmierung über das Telefon oder unser Fernkonfigurationstool SafeLine Pro.

#### **BLE-Konfigurationspasswort (Bild 82)**

Wenn Sie das SafeLine Gerät neu installieren oder es zurücksetzen, ist der Zugriff auch ohne Passwort möglich. In diesem Fall haben Sie 10 Minuten Zeit, um die Verbindung zum Produkt ohne Eingabe des Passworts herzustellen, danach vergibt das SafeLine Gerät ein zufälliges Passwort. Dann müssen Sie das SafeLine Gerät neustarten. Sie haben in der SafeLine LYNX App die Möglichkeit dieses Passwort zu ändern. Ist Ihr SafeLine Gerät schon in Benutzung wird beim Herstellen der Verbindung zum SafeLine Gerät, die Eingabe des entsprechenden Passworts abgefragt. Daher empfehlen wir als einen der ersten Schritte dieses Passwort zu setzen damit man das SafeLine Gerät nicht jedes Mal neustarten muss.

#### **BLE automatisch aktivieren (Bild 70)**

Wenn diese Funktion deaktiviert ist, muss der Benutzer Bluetooth manuell aktivieren, bevor er eine Verbindung mit dem Gerät herstellen kann, indem er die Taste am Gerät drückt. Wenn das Gerät länger als 10 Minuten keine Bluetooth Kommunikation feststellt, wird das Bluetooth ausgeschaltet und der Benutzer muss es erneut starten. Wenn dies aktiviert ist, muss der Benutzer nichts tun. Dies ist standardmäßig aktiviert.

#### **Modus der seriellen Schnittstelle (Bild 83)**

Hier können Sie auswählen wie die serielle Schnittstelle genutzt werden soll.

Anmerkung: Modem Betrieb derzeit ohne Funktion.

#### **Optionsschnittstelle (Bild 84)**

In der Optionsschnittstellen Auswahl haben Sie die Möglichkeit, wenn angeschlossen das CANopen Board auszuwählen.

#### **Debug Ausgabe**

Diese Funktion ist ausschließlich für Service von SafeLine.

### **Speichern und Laden von Programmierungen**

|      | ŧ<br>$\leftarrow$ Konfiguration |
|------|---------------------------------|
| ROOT |                                 |
| 蓼    | ID- und Telefonnummern          |
| A    | Alarm                           |
| 8    | Sprechstellen                   |
|      | (D Ein- und Ausgänge            |
|      | Anrufe<br>                      |
|      | Og System<br>                   |
|      |                                 |
|      |                                 |
|      |                                 |
|      |                                 |

*Bild 85 Übersicht Konfiguration*

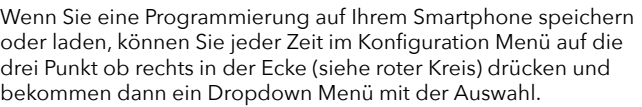

#### **Lokale Speicherung**

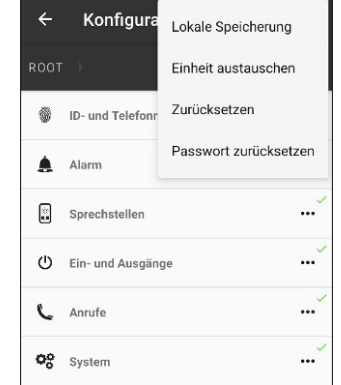

*Bild 86 Auswahl im Dropdown Menü*

Drücken Sie hier, wenn Sie eine lokale Speicherung der Konfiguration auf Ihrem Smartphone machen möchten oder wenn Sie eine lokal gespeicherte Konfiguration laden möchten.

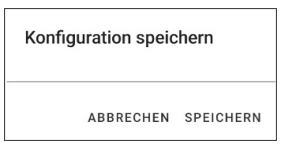

*Bild 87 Speichern einer Konfiguration*

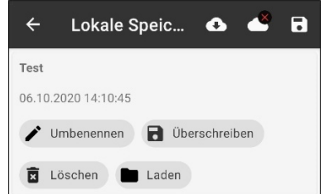

*Bild 88 Laden einer Konfiguration*

#### Einheit austauschen

Geben Sie die Seriennummer des Geräts ein, das Sie ersetzen möchten

Wenn die Seriennummer das Format 123-123456 hat, geben Sie nur die letzten sechs Zeichen ein.

**KONFIGURATION HOLEN** 

ABBRECHEN

*Bild 89 Anforderung Einheit austauschen*

#### Konfiguration zurücksetzen

Zurücksetzen der gesamten Konfiguration auf die Werkseinstellungen

CANCEL ZURÜCKSETZEN

#### *Bild 90 Bestätigungsabfrage Zurücksetzen*

#### Passwort zurücksetzen

Das Kennwort für den Zugriff auf das Gerät wird zurückgesetzt. Sie können nicht mehr auf das Gerät zugreifen, ohne es zuvor neu gestartet zu haben.

CANCEL ZURÜCKSETZEN

#### *Bild 91 Bestätigungsabfrage Passwort zurücksetzen*

#### Konfiguration aus der Cloud herunterladen

Geben Sie die Seriennummer des Geräts ein, dessen Konfiguration Sie herunterladen möchten

Wenn die Seriennummer das Format 123-123456 hat, geben Sie nur die letzten sechs Zeichen ein

**KONFIGURATION HOLEN** 

ABBRECHEN

*Bild 92 Anforderung Konfiguration herunterladen*

#### **Einheit austauschen (Bild 89)**

Wenn Sie ein SafeLine Gerät austauschen wollen mit einem neuen Gerät, dann benötigen Sie die Seriennummer des alten Gerätes. Von dort werden dann alle Konfigurationsdaten geladen und auf das neue Gerät übertragen.

#### **Zurücksetzen (Bild 90)**

Sollte Ihr SafeLine Gerät irgendein Problem aufweisen oder es funktioniert nicht mehr ordnungsgemäß, haben Sie hier die Möglichkeit das SafeLine auf die Einstellungen vom Werk zurückzusetzen.

**ACHTUNG: Wenn Sie dies machen sind alle Daten auf dem SafeLine Gerät gelöscht und Sie müssen es erneut konfigurieren.**

#### **Passwort zurücksetzen (Bild 91)**

Hier können Sie das Kennwort für den Zugriff auf das SafeLine Gerät zurücksetzen. Anschließend müssen Sie das SafeLine Gerät dann Neustarten um wieder Zugriff auf das SafeLine Gerät zubekommen.

#### **Konfiguration aus der Cloud herunterladen (Bild 92)**

Hier haben Sie die Möglichkeit eine Konfiguration einer SafeLine SL6, welche in der SafeLine Orion-Cloud existiert, herunterzuladen. Das gibt Ihnen die Möglichkeit eine in der SafeLine Orion-Cloud geändert Programmierung auf Ihrem Smartphone lokal zu speichern.

**Hinweis**: Sie können diese Funktion auch in dem Demo-Bereich der SafeLine LYNX App nutzen

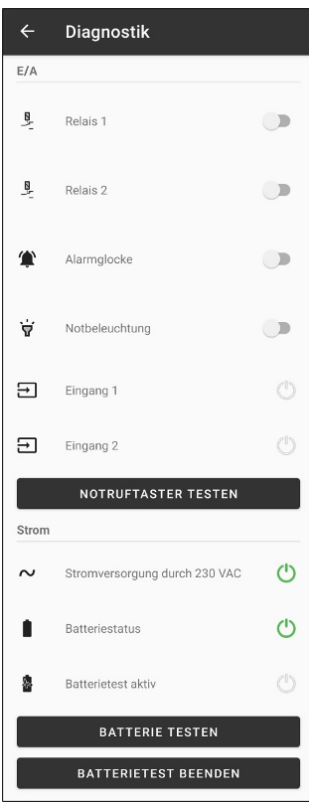

*Bild 93 Übersicht der Diagnostikfunktionen Teil 1*

#### **Diagnostik E/A (Ein- und Ausgänge) Relais 1**

Sie haben hier die Möglichkeit die Relaisfunktion zu testen.

#### **Relais 2**

Sie haben hier die Möglichkeit die Relaisfunktion zu testen.

#### **Alarmglocke**

Sie haben hier die Möglichkeit die Alarmglockenfunktion zu testen.

#### **Notbeleuchtung**

Sie haben hier die Möglichkeit die Notbeleuchtung zu testen.

#### **Eingang 1**

Sie haben hier die Möglichkeit die Funktion des Eingangs zu testen.

#### **Eingang 2**

Sie haben hier die Möglichkeit die Funktion des Eingangs zu testen.

#### **Notruftaster testen**

Sie haben hier die Möglichkeit die Funktion des Notruftasters zu testen.

#### **Strom**

#### **Stromversorgung durch 230 VAC**

Sie sehen hier ob Sie eine Stromversorgung haben oder nicht.

#### **Batteriestatus**

Sie sehen hier ob Sie eine Batterie (Akku) angeschlossen haben und der über ausreichend Kapazität verfügt.

#### **Batterietest aktiv**

Sie sehen hier ob der Batterietest für den angeschlossenen Akkus läuft oder nicht

#### **Batterie testen**

Sie können mit dieser Option den Test des installierten Akkus starten.

#### **Batterietest beenden**

Sie können mit dieser Option den Test des installierten Akkus abbrechen.

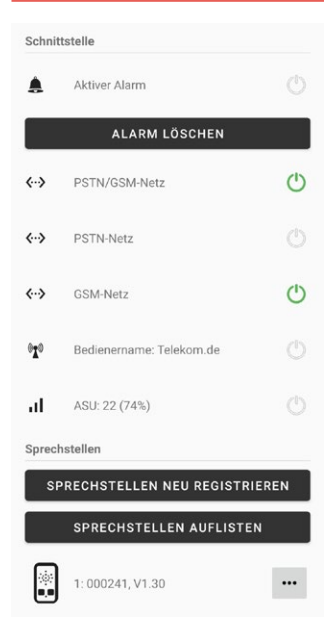

*Bild 94 Übersicht der Diagnostikfunktionen Teil 2*

#### **Schnittstelle**

#### **Aktiver Alarm**

Sie sehen hier ob Ihr SafeLine Gerät gerade einen aktiven Alarm hat oder nicht.

#### **Alarm löschen**

Sollte Ihr SafeLine Gerät in einem aktiven Alarm stecken haben Sie hier die Option diesen zu beenden oder löschen.

Hinweis: Hierbei sollten Sie sich vergewissern, dass an der Aufzugsanlage keine Person eingeschlossen ist!

#### **PSTN/GSM-Netz**

Sie sehen hier ob generell eine Verbindung mit der Telefonleitung oder dem GSM-Netz haben.

#### **PSTN-Netz**

Sie sehen hier ob Sie mit dem PSTN-Netzt verbunden sind oder nicht.

#### **GSM-Netz**

Sie sehen hier ob Sie mit dem GSM-Netzt verbunden sind oder nicht.

#### **ASU-Wert**

Die ASU-Messung repräsentiert die relative Qualität des empfangenen Signals Ihres SafeLine Gerätes. Je größer der ASU-Wert ist desto stärker ist das Signal.

#### **Bedienername (Netzprovider)**

Hier erfahren Sie in welches Netzt beziehungsweise bei welchen Provider sich die verwendete SIM-Karte einwählt.

#### **Sprechstellen**

#### **Sprechstellen neu registrieren**

Mit dieser Option haben Sie die Möglichkeit alle, an das SafeLine SL6+, angeschlossenen Sprechstellen neu anzumelden. Aktivieren Sie diese Option werden alle angeschlossenen Sprechstellen einmal kurz piepen.

#### **Sprechstellen auflisten**

Mit dieser Option werden alle angeschlossenen Sprechstellen im Diagnostik Bildschirm aufgeführt.

Dann haben Sie die Option die einzelnen Sprechstellen nacheinander auswählen und einer Diagnostik zu unterziehen.

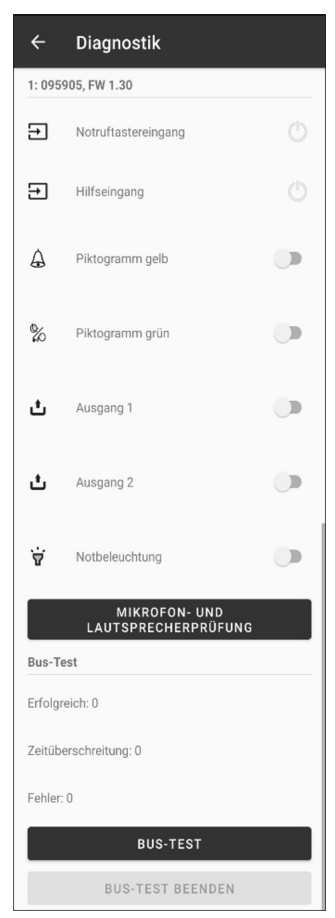

*Bild 95 Diagnostik Sprechstellen*

### **Diagnostik Sprechstellen**

#### **Notruftastereingang**

Wenn Sie den Notruftaster betätigen wird Ihnen hier gezeigt das er betätigt wird.

**Hilfseingang** Inaktiv.

#### **Piktogramm gelb**

Mit dieser Auswahl haben Sie die Möglichkeit das gelbe Piktogramm an der Sprechstelle auf Funktion zu prüfen.

#### **Piktogramm grün**

Mit dieser Auswahl haben Sie die Möglichkeit das grüne Piktogramm an der Sprechstelle auf Funktion zu prüfen.

#### **Ausgang 1**

Mit dieser Auswahl haben Sie die Möglichkeit den Ausgang 1 an der Sprechstelle auf Funktion zu prüfen.

#### **Ausgang 2**

Mit dieser Auswahl haben Sie die Möglichkeit den Ausgang 2 an der Sprechstelle auf Funktion zu prüfen.

#### **Notbeleuchtung**

Verfügt Ihr Sprechstelle über ein Notlicht haben Sie hier die Option dieses auf Funktion zu prüfen.

#### **Mikrofon- und Lautsprecherprüfung**

Mit diesem Button haben Sie die Option das Mikrofon und den Lautsprecher auf Funktion zu prüfen.

#### **Bus-Test**

Mit diesem Button haben Sie die Option die Busverbindung zu testen.

#### **Bus-Test beenden**

Mit diesem Button haben Sie die Möglichkeit den gestartet Bus-Test zu beenden.

## **Alarme simulieren**

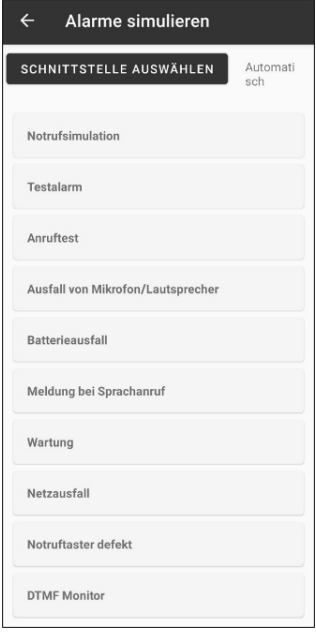

*Bild 96 Übersicht über die Alarmsimulationen*

In Alarme simulieren haben Sie die Möglichkeit unterschiedliche Meldungen und Alarme zu Test und ob Sie an den richtigen Empfängern gehen. Des Weiteren bekommen Sie einen DTMF-Monitor angezeigt, mit dem Sie nachvollziehen können, was Ihr SafeLine Gerät gerade macht.

#### **Schnittstelle auswählen**

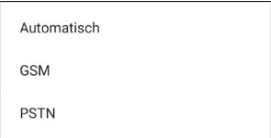

*Bild 97 Auswahl über die Schnittstellen*

Sie können in diesem Feld wählen mit welcher Verbindung Sie den Alarm simulieren wollen.

#### **Beispiel für die Simulation eines Alarms**

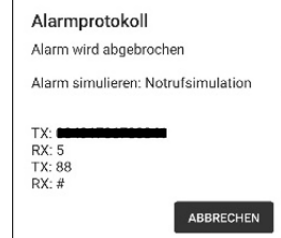

*Bild 98 Alarmprotokoll*

Hier wurde ein Notruf simuliert. In der ersten Zeile sehen Sie welche Rufnummer angerufen wird. Dann kommt es zu einer Sprechverbindung. Im Anschluss daran wurde der Notruf über die Taste 5 durch den Alarmempfänger bestätigt und zurückgesetzt. Das SafeLine Gerät bestätigt diesen Befehl mit der Antwort "TX:88", was beim Alarmempfänger als zwei Pieptöne ankommt. Dann wurde das Gespräch mittels der # beendet.

### **Weitere Features**

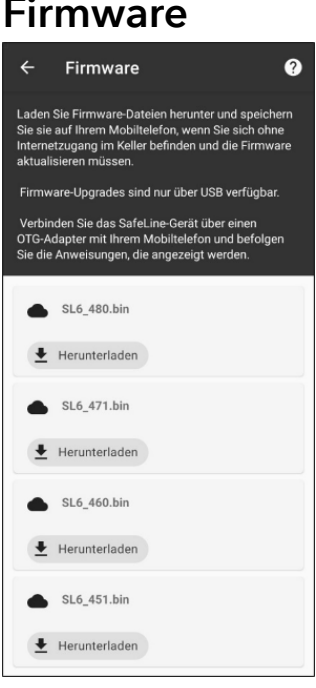

*Bild 99 Auswahl für herunterladbaren Firmwaren*

Firmware Hier bekommen Sie von SafeLine eine Auswahl von Firmwaren, die alle aktuellen Normenstandards unterstützen.

> Wenn Sie sich nicht sicher sind wie Sie das SafeLine SL6 mit dem Telefon zu verbinden haben, drücken Sie oben rechts in er Ecke auf den Kreis mit dem Fragezeichen. Dort wird es noch einmal erklärt und bildlich dargestellt.

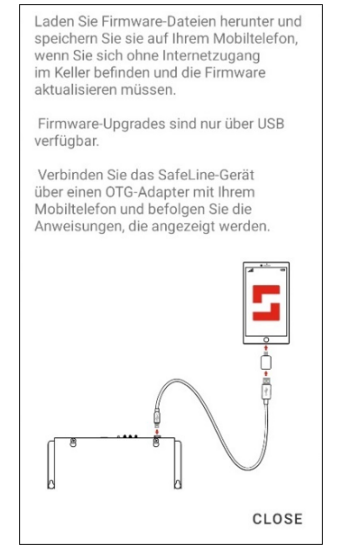

*Bild 100 Hilfe zum Nutzen der Firmware Applikation*

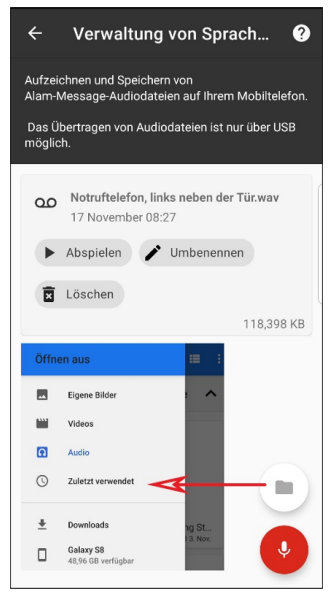

*Bild 101 Audiodateien aufnehmen und verwalten*

**Audiodateien** Unter diesem Punkt haben Sie die Möglichkeit Audiodateien aufzunehmen und Sie zu verwalten. Sie haben über das Ordner Symbol die Möglichkeit Ihr komplettes Smartphone nach den Audiodateien zu durchsuchen, alternativ nutzen Sie das Beispiel etwas später auf der Seite, um Ihre Audiodatei zu speichern. Die Audiodatei werden über diese Funktion auf das SafeLine SL6 übertragen.

> Wenn Sie sich nicht sicher sind wie Sie das SafeLine SL6 mit dem Telefon zu verbinden haben oder wo die Dateien abgespeichert werden, drücken Sie oben rechts in er Ecke auf den Kreis mit dem Fragezeichen. Dort wird es noch einmal erklärt und bildlich dargestellt.

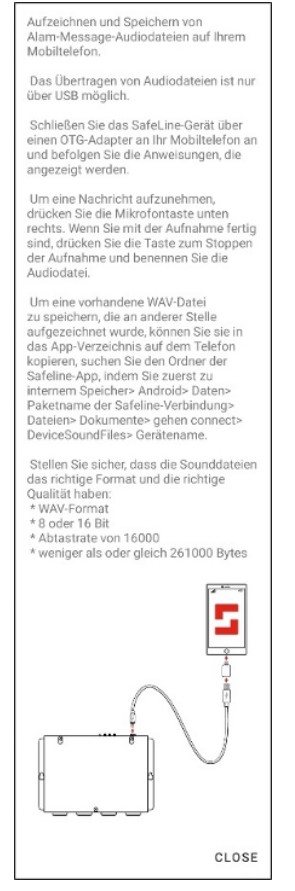

*Bild 102 Hilfe zum Nutzen der Audiodateien Applikation* Hier noch ein Beispiel wo Sie Ihre aufgenommenen Audiodateien find, beziehungsweise wo Sie digital erstellt Audiodateien abspeichern können.

Beispiel für den Daten Pfad: Interner Speicher \Android \data \com.safeline.connect \files \ Documents \CONNECT \DeviceSoundFiles \SL6+

## **Verbindung mit SafeLine SL6**

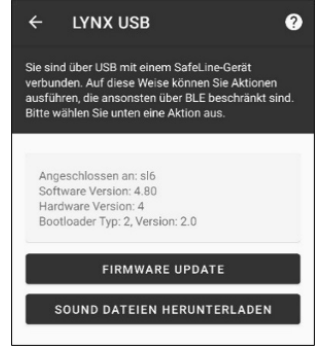

*Bild 103 Auswahl LYNX USB-Funktion*

Wenn Sie das SafeLine SL6 mittels USB verbinden werden Sie gefragt ob SafeLine LYNX öffnen möchten das müssen Sie dann bestätigen. Dann öffnet sich die obige Maske.

#### **Firmware Update**

Wenn Sie sich die passende Firmware auf Ihr Smartphone geladen haben können Sie diese über diesen Punkt die SafeLine SL6 updaten.

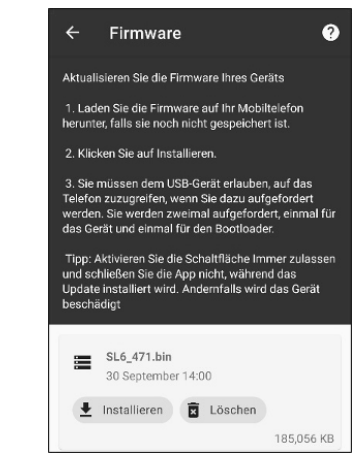

*Bild 104 Firmware Update über LYNX*

#### **Sound Dateien Herunterladen**

Wenn Sie sich dazu entschieden haben Sprachmeldung in Ihrer SafeLine SL6 zu benutzen, und Sie sich schon welche aufgenommen oder digital erzeugt haben und diese auf Ihrem Smartphone unter dem entsprechenden Geräte Ordner gespeichert haben, können Sie hier auswählen, welche Sprachmeldung für was genommen werden soll.

#### Position der Sprachmeldung

- beruhigende Sprachnachricht im Fahrkorb Sprachnachricht an
- □ den Betrieber- Bus Sprechstelle 1 Sprachnachricht an
- □ den Betrieber- Bus Sprechstelle 2 Sprachnachricht an
- O den Betrieber- Bus Sprechstelle 3 Sprachnachricht an
- O den Betrieber- Bus Sprechstelle 4 Sprachnachricht an
- den Betrieber- Bus Sprechstelle 5 Sprachnachricht an
- □ den Betrieber- Bus Sprechstelle 6
- □ Ansage Feuer-Modus

ARRRECHEN

*Bild 105 Auswahl der Sprachmeldung Konfiguration*

## **Wichtige Informationen**

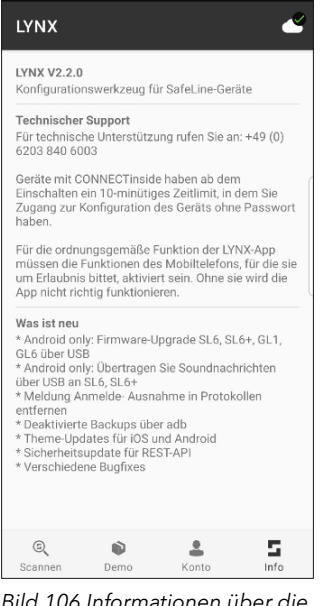

*Bild 106 Informationen über die Änderungen in der App und der Version*

### **LYNX Version**

Information um welche SafeLine LYNX App Version es sich handelt.

#### **Technischer Support**

Die Rufnummer, an die Sie sich wenden können, um Fragen zu unseren Produkten zu stellen lautet +49 (0) 6203 840 60 03. Alternativ schauen Sie auf unserer Webseite nach den Kontaktdaten der SafeLine Niederlassung in Ihrem Land.

#### **Was ist neu**

Hier werden alle Änderungen von der letzten zur neusten Version aufgelistet.

#### **Allgemeine Hinweise:**

Für detaillierte Hinweise zu den einzelnen SafeLine Geräten finden Sie unter ebendiesen Produkten auf unserer Webseite.

Für eine Videografische Übersicht zu unserer SafeLine LYNX App schauen Sie sich doch unser englischsprachiges Webinar auf unserer Webseite oder unter unserem YouTube Kanal an. Links englischsprachiges Webinar

https://www.safeline-group.com/en/news/lynx-webinar/ (Webseite: www.safeline-group.com)

https://www.youtube.com/channel/UC9kqVMv0grhZkK-Kd\_ubxXQ (YouTube Kanal: TheSafeLineGroup')

### **Nutzungsbedingungen**

1 Allgemeines

1.1 Diese Nutzungsbedingungen ("Bedingungen") stellen eine verbindliche Vereinbarung zwischen SafeLine Sweden AB Firmennummer 556513-0712, einer schwedischen Gesellschaft mit beschränkter Haftung mit Sitz in Antennvägen 10, 13548 Tyresö ("SafeLine") und Ihnen ("Kunde") dar. Diese Bedingungen regeln Ihren Zugang und Ihre Nutzung der IoT-Dienste von SafeLine für den Zugriff auf Aufzugsdaten, die die cloudbasierte Orion-Plattform von SafeLine und/oder die Lynx-Anwendung, die proprietäre API von SafeLine sowie alle damit zusammenhängenden Dienstleistungen und Dokumentationen umfassen können, die über unsere Website, jede optimierte Version unserer Website über ein drahtloses Gerät oder über unsere mobile Anwendung (zusammenfassend als "Dienste" bezeichnet) zur Verfügung gestellt werden.

1.2 Durch Klicken auf die Schaltfläche "Akzeptieren" oder die Nutzung eines Teils der Dienste (a) akzeptieren Sie diese Bedingungen und stimmen zu, dass Sie rechtlich an die Bedingungen gebunden sind und (b) versichern und garantieren, dass (i) Sie diese Bedingungen sorgfältig gelesen und verstanden haben, (ii) Sie achtzehn (18) Jahre oder älter bzw. volljährig sind, um eine Vereinbarung zu schließen und (iii) Sie, wenn Sie eine Gesellschaft, staatliche Organisation oder sonstige juristische Person vertreten, das Recht, die Macht und Befugnis haben, diese Bedingungen im Namen einer solchen Einrichtung zu akzeptieren und sie an diese zu binden. Sie erkennen weiterhin an, dass die Dienste vom Fernzugriff auf das Aufzugsmodul von SafeLine abhängig sind, das im Rahmen einer separaten Hardware-Vereinbarung geliefert wird.

1.3 Wenn Sie diese Bedingungen nicht akzeptieren, lizenziert SafeLine die Dienste nicht an Sie, und Sie dürfen die Dienste weder nutzen noch anderweitig darauf zugreifen. Diese Bedingungen sind gegenüber jeder Person oder Einrichtung durchsetzbar, die auf die Dienste zugreift oder sie nutzt. Bezüglich der Dienste wird keine Lizenz erteilt (weder direkt noch indirekt noch auf sonstige Weise), und diese Bedingungen schließen ausdrücklich jedes Recht aus, wenn Sie das Zugangs- oder Nutzungsrecht nicht rechtmäßig erworben haben.

2 Eingeschränktes Zugangsrecht 2.1 Kunde und Mitarbeiter des Kunden, Berater, Auftragnehmer oder Vertreter, die vom Kunden zur Nutzung der Dienste zur Unterstützung der Betriebsabläufe des Kunden autorisiert sind und denen der Kunde Benutzeranmeldedaten und Passwörter gegeben hat, dürfen die Dienste (einschließlich der API (falls zutreffend)) und die zugehörigen Materialien, die dem Kunden in Verbindung mit den Diensten zur Verfügung gestellt werden, nutzen, einschließlich aller Schulungs-, Marketing-, und Demonstrationsmaterialien, Diagramme, Testpläne, und Arbeitsabläufe ("Materialien"). Diese Nutzung ist auf den eigenen internen Geschäftsbetrieb des Kunden beschränkt und nicht für irgendeine Form der Weiterverteilung oder des Weiterverkaufs zulässig. Der Kunde verpflichtet sich, alle anwendbaren lokalen, regionalen, nationalen, internationalen und ausländischen Gesetze, Verträge, Vorschriften und Konventionen im Zusammenhang mit der Nutzung der Dienste einzuhalten und sicherzustellen, dass seine Benutzer ebenfalls alle geltenden Gesetze, Verträge, Vorschriften und Konventionen einhalten, einschließlich, ohne darauf beschränkt zu sein, der Vorschriften, die sich auf den Datenschutz, internationale Kommunikation, und den Export technischer oder personenbezogener Daten beziehen.

2.2 SafeLine oder seine Lieferanten behalten sich alle Rechte, Titel und Interessen an (i) den Diensten: (ii) allen Materialien und vertraulichen Informationen, die dem Kunden während der Vertragslaufzeit zur Verfügung gestellt oder offengelegt werden: (iii) allen Derivaten, Erweiterungen oder

Verbesserungen davon sowie (iv) allen im vorstehenden Abschnitt (i), (ii) und (iii) enthaltenen Rechte an geistigem Eigentum vor. Es werden dem Kunden keine Rechte gewährt, die nicht ausdrücklich in diesem Vertrag festgelegt sind. Der Kunde darf die Dienste oder Materialien nicht (i) kopieren, reproduzieren, verteilen, neu veröffentlichen, herunterladen, anzeigen, in irgendeiner Form oder mit irgendwelchen Mitteln veröffentlichen oder übertragen oder abgeleitete Werke auf der Grundlage der Dienste erstellen, es sei denn, es wird ausdrücklich genehmigt, (ii) er darf das Branding von SafeLine oder seiner Lieferanten nicht ändern, entfernen, unkenntlich machen, nachbilden oder nachahmen; dies gilt auch für Eigentumshinweise oder Inhalte, die Teil der Dienste oder der Materialien sind; (iii) er darf zugrundeliegende Benutzerschnittstellentechniken nicht zerlegen, rückwärts kompilieren, durch Reverse Engineering zurückentwickeln oder eine Rekonstruktion versuchen; dies gilt auch für jeglichen Quellcode, zugrundeliegende Ideen, Algorithmen der Dienste oder der Materialien; (iv) er darf sie nicht modifizieren, in andere Software oder Materialien integrieren oder mit diesen verwenden oder ein von einem Teil der Dienste oder Materialien abgeleitetes Werk erstellen; (v) er darf die Lizenz sowie Zeit- oder Nutzungsbeschränkungen, die in die Dienste oder Materialien eingebaut sind, nicht umgehen bzw. dies nicht versuchen; und (vi) er darf nicht auf Dienste oder Materialien zugreifen, um (a) ein Benchmarking mit einem konkurrierenden Produkt oder Dienst durchzuführen oder ein solches aufzubauen oder (b) Ideen, Merkmale, Funktionen, oder Grafiken der Dienste oder Materialien kopieren.

2.3 Der Zugang zu bestimmten Teilen der Dienste und Website, App, API oder sonstigen Diensten im Zusammenhang mit SafeLine kann eingeschränkt sein. SafeLine behält sich das Recht vor, den Zugang zu Teilen der Dienste und Website, App, API oder sonstigen Diensten im Zusammenhang mit

SafeLine zu beschränken.

2.4 Wenn SafeLine Ihnen eine Benutzer-ID und ein Passwort zur Verfügung stellt, um Ihnen den Zugriff auf eingeschränkte Be-reiche der Dienste oder Website, App, API oder Dienste im Zusammenhang mit SafeLine oder anderen Inhalten oder Diensten zu ermöglichen, müssen Sie sicherstellen, dass die Benutzer-ID und das Passwort vertraulich behandelt werden. SafeLine kann Ihre Benutzer-ID und Ihr Passwort nach eigenem Ermessen deaktivieren.

3 Erlaubte Nutzung

3.1 Sie dürfen die Dienste oder Materialien nicht in einer Weise nutzen, die dazu führt bzw. führen kann, dass SafeLine, den Diensten, den Materialien oder der Websi-te, der App, API oder sonstigen Diensten im Zusammenhang mit dem Geschäft von SafeLine Schäden entstehen oder die Verfügbarkeit oder Zugänglichkeit der Dienste eingeschränkt wird; Sie dürfen sie auch nicht in irgendeiner Weise nutzen, die ungesetzlich, illegal, betrügerisch oder schädlich ist oder im Zusammenhang mit unrechtmäßigen, illegalen, betrügerischen oder schädlichen Zwecken oder Aktivitäten steht.

3.2 Sie dürfen die Dienste, Materialien oder Website, App, API oder sonstigen Dienste im Zusammenhang mit dem Geschäft von SafeLine nicht nutzen, um Material zu kopieren, zu speichern, zu hosten, zu übertragen, zu senden, zu verwenden, zu veröffentlichen oder zu verteilen, das Spyware, einen Computervirus, ein Trojanisches Pferd, einen Wurm, ein Keystroke Logger, Rootkit oder sonstige schadhafte Computer-Software enthält (oder damit verbunden ist).

3.3 Sie dürfen keine systematischen oder automatisierten Datenerfassungsaktivitäten (einschließlich, aber nicht beschränkt auf Scraping, Data Mining, Datenextraktion und Datenernte) auf oder in Verbindung mit den Diensten oder einer Website, App, API oder sonstigen Diensten im Zusammenhang mit

dem SafeLine-Geschäft ohne die ausdrückliche schriftliche Zustimmung von SafeLine durchführen.

3.4 Sie dürfen die Dienste oder Website, App, API oder sonstige Dienste im Zusammenhang mit dem Geschäft von SafeLine nicht zur Übertragung oder Versendung von unverlangter kommerzieller Kommunikation nutzen.

3.5 Sie dürfen die Dienste oder Website, App, API oder sonstige Dienste im Zusammenhang mit dem Geschäft von SafeLine ohne die ausdrückliche schriftliche Zustimmung von SafeLine nicht für Marketingzwecke nutzen.

4 Benutzerinhalte 4.1 Im Rahmen dieser Bedingungen bedeutet "Ihr Benutzerinhalt" Material (einschließlich, ohne darauf beschränkt zu sein Text, Bilder, Audiomaterial, Videomaterial und audiovisuelles Material), das Sie bei den Diensten und der Website, App, API oder sonstigen Dienste im Zusammenhang mit dem Geschäft von SafeLine aus beliebigen Grund einreichen.

4.2 Sie gewähren SafeLine ausdrücklich eine weltweite, unwiderrufliche, nicht exklusive, gebührenfreie Lizenz zur Analyse, Verwendung, Reproduktion, Anpassung, Veröffentlichung, Übersetzung und Verbreitung Ihre Benutzerdaten in bestehenden oder zukünftigen Medien, um die Dienste und Materialien zu verbessern. Sie gewähren SafeLine auch das Recht, diese Rechte unterzulizenzieren, und das Recht, wegen Verletzung dieser Rechte Klage zu erheben.

4.3 Sie gewähren SafeLine ferner die weltweite, unwiderrufliche, gebührenfreie Lizenz zur Entwicklung, Suche, Untersuchung, Analyse und Anzeige Ihrer Benutzerinhalte zu Forschungs-, Entwicklungs- und Bewertungszwecken.

4.4 Ihre Benutzerinhalte dürfen nicht illegal oder ungesetzlich sein, sie dürfen die gesetzlichen Rechte Dritter nicht verletzen und dürfen keinen Anlass bieten, dass rechtliche Schritte gegen Sie oder SafeLine oder einen Dritten (jeweils nach geltendem Recht) eingeleitet werden.

4.5 Sie dürfen keine Benutzerinhalte an die Dienste oder Website, App, API oder sonstige Dienste im Zusammenhang mit dem Geschäft von SafeLine übermitteln, der Gegenstand eines angedrohten oder tatsächlichen Gerichtsverfahrens oder einer ähnlichen Beschwerde sind oder jemals waren.

4.6 SafeLine behält sich das Recht vor, an die Dienste übermitteltes oder auf den Servern von SafeLine gespeichertes oder über die Dienste oder eine Website, App, API oder einen Dienst im Zusammenhang mit dem Geschäft von SafeLine gehostetes oder veröffentlichtes Material zu bearbei-ten oder zu entfernen.

4.7 Ungeachtet der Rechte von SafeLine gemäß diesen Bedingungen in Bezug auf Benutzerinhalte verpflichtet sich SafeLine nicht, die Übermittlung solcher Inhalte an bzw. die Veröffentlichung solcher Inhalte auf dieser App und einer Website, App, API oder einem Dienst im Zusammenhang mit dem Geschäft von SafeLine zu überwachen.

5 Verwendung personenbezogener Daten

5.1 Um die Dienste bereitzustellen und den angeforderten First-Line-Support anzubieten, müssen Sie uns personenbezogene Daten wie Ihren Namen, Ihre E-Mail-Adresse und Telefonnummer mitteilen. Diese Informationen werden von uns in verschlüsselter Form gespeichert. Wir speichern keine Passwörter im Klartext und haben auch keinen Zugang zu ihnen. Außerdem sammeln wir relevante Informationen für die Rechnungsstellung der Dienste, z.B. Adressund Kreditkarteninformationen. Diese Informationen werden von unserem Abrechnungsdienstleister in Übereinstimmung mit diesen Bedingungen weitergegeben und geheim gehalten.

5.2 Alle Daten werden in der für die Dienste ausgewählten Region gespeichert und verarbeitet. Wenn keine Region angegeben ist, liegt der Standard-Speicherort innerhalb der Europäischen Union. Bitte beachten Sie: Wenn Ihr Dienst API-Aufrufe an andere Dienste oder Dienstkonten von Drittanbietern umfasst, diese Dienste in einer anderen Region ansässig sein können und Daten über die Grenzen der Region hinausgehen können. Es liegt in der Verantwortung des Kunden, sicherzustellen, dass eine solche Datenübermittlung in Übereinstimmung mit den geltenden Gesetzen erfolgt.

5.3 Indirekt können wir Nutzungsstatistiken zum Zweck der Verbesserung der Dienste und der Kapazitätsplanung sammeln. 5.4 Wenn Sie die Dienste nutzen, um sich mit anderen Diensten zu verbinden, erkennen Sie an, dass Sie dadurch bestimmte persönliche Daten an solche Drittanbieter weitergeben. Sie verstehen, dass solche Dienste nicht durch diese Bedingungen abgedeckt sind und dass Sie sich an die geltenden Bedingungen für solche Dienstleistungen halten müssen.

5.5 Wir verkaufen niemals Informationen an andere Parteien oder geben sie weiter, um sie für Marketingzwecke zu verwenden.

5.6 Beachten Sie, dass Sie das Recht haben, Einsicht, die Berichtigung oder Löschung der personenbezogenen Daten oder die Einschränkung der entsprechenden Verarbeitung zu verlangen, sowie das Recht auf Übertragbarkeit der Daten haben. Es ist möglich, dass wir Sie bitten, Ihre Identität nachzuweisen, damit wir die Daten der richtigen Person zur Verfügung stellen können. Dies kann über die Adresse info@safeline.se erfolgen.

5.7 Die Ausübung Ihrer Rechte ist immer kostenlos. Wenn Ihre Anträge – abgesehen von der Rücknahme Ihrer Zustimmung – offensichtlich unbegründet oder übertrieben sind, insbesondere wegen ihres repetitiven Charakters sind wir berechtigt, eine angemessene Gebühr im Verhältnis zu den Verwaltungskosten zu erheben oder die Anfrage abzulehnen.

5.8 Unsere vollständige Richtlinie zur Verarbeitung personenbezogener Daten finden Sie hier: https://www.safeline-group.com/ media/4304/safeline-privacy-policy-gdpr.pdf

5.9 Wenn Sie Fragen zur Art und Weise haben, wie wir Ihre Daten verarbeiten, kontaktieren Sie uns unter info@safeline.se

6 Keine Gewährleistungen 6.1 Sie erkennen an, dass die Dienste ohne Mängelgewähr und ohne Gewährleistungen von SafeLine oder seinen Lieferan-ten bereitgestellt werden, entweder direkt, indirekt oder gesetzlich, einschließlich Gewährleistungen zur Qualität, Leistung, Nicht-Verletzung, Marktgängigkeit, Qualität oder Eignung für einen bestimmten Zweck, noch gibt es irgendwelche Gewährleistungen, die durch den Verlauf der Geschäfte, Verlauf der Leistung oder der Handelsbräuche entstehen. SafeLine garantiert nicht, dass die Dienste unterbrechungs- oder fehlerfrei sind und dass Mängel behoben werden. Das gesamte Risiko hinsichtlich der Qualität von oder im Zusammenhang mit der Verwendung oder Ausführung von den Diensten, falls dieses besteht, bleibt beim Kunden.

6.2 Sie erkennen ferner an, dass die Dienste von Telekommunikationsdiensten Dritter abhängig sind, für die separate Geschäftsbedingungen gelten. SafeLine hat keine Kontrolle über die Verfügbarkeit und/oder Funktionalität solcher Dienste und ist nicht für diese verantwortlich.

6.3 Die vorstehenden Ausschlüsse und Haftungsausschlüsse sind ein wesentlicher Bestandteil dieser Bedingungen und bildeten die Grundlage für die Festlegung des für die Dienste berechneten Preises.

7 Haftungsbeschränkung 7.1 SafeLine oder seine Lieferanten haften Ihnen gegenüber in keinem Fall für Datenverluste, Verlust von Gewinnen oder Er-sparnissen, Verlust von Geschäften, Verlust des Ansehens oder des guten Rufs oder jeglicher wirtschaftlicher Verluste oder indirekter, beiläufig entstandener, nachfolgender Schäden oder Schäden mit Strafcharakter, besonderer oder abschreckender Wirkung, die sich aus oder in Verbindung mit diesen Bedingungen oder der Verletzung einer direkten oder indirekten Gewährleistung oder Bedingung in Verbindung mit den Diensten ergeben. SafeLine oder seine Lieferanten haften in keinem Fall für Schäden, weder direkt noch indirekt, die sich aus oder in Verbindung mit den Diensten ergeben, einen Betrag von 5.000 EUR überschreiten, egal ob sich eine solche Haftung aus einem auf einem Vertrag basierenden Anspruch, einer Gewährleistung, einem Schadensersatzrecht oder sonstigem Recht ergibt, einschließlich Fahrlässigkeit.

7.2 Nichts in diesen Bedingungen schließt eine gesetzlich implizierte Gewährleistung aus oder beschränkt diese in dem Sinne, dass ein Ausschluss oder eine Beschränkung unrechtmäßig wäre; und nichts in diesen Bedingungen schließt die Haftung von SafeLine in Bezug auf Tod oder Körperverletzung aus oder beschränkt sie, die durch Fahrlässigkeit von SafeLine; Betrug oder betrügerische Falschdarstellung sei-tens SafeLine; oder eine Angelegenheit verursacht wurden, deren Ausschluss oder Begrenzung für SafeLine ungesetzlich oder unzulässig wäre bzw. der Versuch oder die Absicht bestünde, die Haftung auszuschlie-ßen oder einzuschränken.

#### 8 Haftungsfreistellung

Sie halten SafeLine hiermit schadfrei und verpflichten sich, SafeLine von jeglichen Verlusten, Schäden, Kosten, Haftungen und Ausgaben freizuhalten (einschließlich, aber nicht beschränkt auf Rechtskosten und alle Beträge, die SafeLine an eine dritte Partei zur Beilegung

eines Anspruchs oder eines Rechtsstreits auf den Rat der Rechtsberater von SafeLine bezahlt hat), die SafeLine aufgrund einer Verletzung einer Bestimmung dieser Bedingungen durch Sie entstehen oder erlitten hat oder die sich aus einem Anspruch ergeben, dass Sie gegen eine Bestimmung dieser Bedingungen verstoßen haben.

#### 9 Subunternehmer

9.1 SafeLine ist berechtigt, Subunternehmer für die Ausführung der Dienste und für alle Verpflichtungen im Rahmen dieser Bedingungen zu benennen.

9.2 Sie dürfen Ihre Rechte und/ oder Pflichten gemäß diesen Bedingungen nicht an einen Subunternehmer übertragen, vergeben oder anderweitig regeln.

#### 10 Andere Parteien

10.1 Sie akzeptieren, dass SafeLine als Unternehmen mit beschränkter Haftung ein Interesse daran hat, die persönliche Haftung seiner Führungskräfte und Mitarbeiter zu begrenzen. Sie stimmen zu, dass Sie keine persönlichen Ansprüche gegen die Führungskräfte oder Mitarbeiter von SafeLine in Bezug auf Verluste, die Sie in Verbindung mit den Diensten oder einer Website, App, API oder sonstigen Diensten im Zusammenhang mit dem Geschäft von SafeLine erleiden, geltend machen werden.

10.2 Unbeschadet des vorstehenden Absatzes erklären sich Sie damit einverstanden, dass die in dieser Anwendung oder auf einer Website, App, API oder einen Dienst im Zusammenhang mit dem SafeLine-Haftungsausschluss aufgeführten Gewährleistungsund Haftungsbeschrän-kungen die SafeLine-Verantwortlichen, Mitarbeiter, Vertreter, Tochtergesellschaften, Nachfolger, Beauftragte und Unterauftragnehmer sowie SafeLine schützt.

11 Laufzeit und Kündigung 11.1 Diese Bedingungen beginnen an dem Datum, an dem Sie zum ersten Mal auf die Dienste zugreifen und/oder sie nutzen, und gelten bis zum Ende des

gültigen Abonnementzeitraums des Kunden, der im Liefervertrag zwischen den Parteien festgelegt ist. Sofern nicht anders vereinbart, beträgt der erste Abonnementzeitraum zwölf (12) Monate. Der erste Abonnementzeitraum verlängert sich danach um weitere zwölf (12) Monatszeiträume zum dann aktuellen Preis für die Dienste. Sowohl der erste Abonnementzeitraum als auch jede der nachfolgenden Verlängerungszeiträume kann vom Kunden mit einer Frist von mindestens zwei (2) Monaten schriftlich gekündigt werden. Bitte beachten Sie, dass Sie die Nutzung der Dienste jederzeit beenden können. Im Falle einer Kündigung haben Sie keinen Anspruch auf Rückerstattung von Nutzungsgebühren oder anderen Gebühren.

11.2 Für Kunden, die Zugang zu einer kostenlosen Version der Dienste haben, gilt kein bestimmter Abonnementzeitraum. Stattdessen enden diese Bedingungen, wenn (i) der Kunde sein Konto auflöst und die Dienste nicht mehr nutzt oder (ii) der Kunde die Dienste über einen Zeitraum von zwölf (12) Monaten nicht aktiv genutzt hat.

11.3 Ungeachtet des Vorgenannten kann SafeLine diese Bedingungen jederzeit und aus jedem beliebigen Grund nach eigenem Ermessen kündigen, einschließlich und ohne Einschränkung bei Verletzung einer der hier aufgeführten Bedingungen. Bei Beendigung: (i) erlöschen alle Ihnen im Rahmen dieser Bedingungen gewährten Rechte ebenfalls; und (ii) Sie müssen jede Nutzung der Dienste einstellen und alle Kopien der erhaltenen Materialien sowie alle anderen materiellen Vermögenswerte in Bezug auf die Dienste (einschließlich der API (falls zutreffend)), die sich in Ihrem Besitz befinden, löschen.

11.4 Unbeschadet aller Rechte oder Rechtsmittel, die die Parteien gegeneinander haben, oder unbeschadet anderer Bestimmungen dieser Bedingungen kann jede Partei diese Bedingungen mit sofortiger Wirkung durch eine

schriftliche Mitteilung beenden, falls:

(a) ein Konkurs, die Liquidation oder Abwicklung (oder ein ähnliches gerichtliches Verfahren) der anderen Partei angemeldet wird oder die andere Partei einen Vergleich oder eine Vereinbarung mit ihren Gläubigern abschließt oder einen Konkursverwalter oder Geschäftsführer für alle oder einen Teil ihrer Vermögenswerte oder Unternehmen bestellt oder eine ähnliche Maßnahme aufgrund einer Schuld trifft oder erleidet; (b) eine Partei illegale (einschließlich der Nichteinhaltung der geltenden Antibestechungsgesetze und -vorschriften) oder betrügerische Handlungen durchführt oder dafür angeklagt wird; oder (c) die andere Partei einen wesentlichen Verstoß gegen diese Bedingungen begeht und diesen Verstoß (sofern er behoben werden kann) nicht innerhalb von einundzwanzig (21) Tagen nach Erhalt der Mitteilung über einen solchen Verstoß von der anderen Partei behebt.

11.5 Unbeschadet der anderen Rechte von SafeLine gemäß diesen Bedingungen gilt Folgendes: Wenn Sie diese Bedingungen in irgendeiner Weise verletzen, kann SafeLine die Maßnahmen ergreifen, die SafeLine für angemessen hält, um den Verstoß zu beheben, einschließlich der Aussetzung Ihres Zugriffs auf die Anwendung und/ oder eine Website, App, API oder einen Dienst im Zusammenhang mit SafeLine; der Unterbindung Ihres Zugriff auf die Anwendung und/oder eine Website, App, API oder einen Dienst im Zusammenhang mit SafeLine; der Sperrung von Computern, die Ihre IP-Adresse verwenden, für den Zugriff auf die Anwendung und/ oder eine Website, App, API oder einen Dienst im Zusammenhang mit SafeLine; der Kontaktaufnahme mit Ihrem Internetanbieter, um zu verlangen, dass er Ihren Zugang zu der Anwendung und/oder einer Website, App, API oder einen Dienst im Zusammenhang mit SafeLine sperrt und/oder der Einleitung eines Gerichtsverfahrens gegen Sie.

#### 12 Sonstiges

12.1 Diese Bedingungen und der gesamte Schriftverkehr zwischen den Parteien im Zusammenhang mit diesen Bedingungen sind in englischer Sprache abzufassen, es sei denn, die Parteien vereinbaren in Bezug auf einige spezifische Dokumente etwas anderes.

12.2 SafeLine kann diese Bedingungen von Zeit zu Zeit überarbeiten. Für die Nutzung der Dienste und/oder Website, App, API oder eines Dienstes im Zusammenhang mit dem Geschäft von SafeLine gelten die überarbeiteten Bedingungen ab dem Datum der Veröffentlichung der überarbeiteten Bedingungen. Bitte stellen Sie regelmäßig sicher, dass Sie mit der aktuellen Version der Bedingungen vertraut sind.

12.3 Wenn eine Bestimmung in diesen Bedingungen von einem Gericht oder einer anderen zuständigen Behörde als ungesetzlich und/oder nicht durchsetzbar eingestuft wird, bleiben die anderen Bestimmungen weiterhin in Kraft. Wenn eine ungesetzliche und/oder nicht durchsetzbare Bestimmung rechtmäßig oder durchsetzbar wäre, wenn ein Teil davon gestrichen würde, gilt dieser Teil als gelöscht; der Rest der Bestimmung bleibt weiterhin in Kraft.

12.4 Diese Bedingungen stellen die gesamte Vereinbarung zwischen Ihnen und SafeLine in Bezug auf Ihre Nutzung der Dienste dar und können, abhängig von der Einrichtung, die Sie vertreten, den Hauptliefervertrag ergänzen, der die kommerziellen Bedingungen für die Erbringung der Dienste regelt. Im Falle eines Konflikts zwischen den im Hauptabkommen festgelegten Bedingungen und diesen Bedingungen haben die in der Vereinbarung festgelegten Bedingungen Vorrang.

12.5 Jede Mitteilung, Kommunikation oder Nachfrage, einschließlich Adressänderungen, die vom Kunden eingereicht werden, werden wirksam, wenn sie ordnungsgemäß adressiert

mit vorausbezahltem Porto an die andere Partei unter der in den unten aufgeführten Kontaktinformationen angegebenen Adresse versandt werden.

12.6 Diese Bedingungen unterliegen den Gesetzen Schwedens und werden gemäß diesen ausgelegt. Streitigkeiten, Konflikte oder Ansprüche, die sich aus oder in Verbindung mit diesem Vertrag oder einer Vertragsverletzung, der Beendigung oder Ungültigkeit der Vereinbarung ergeben, werden durch ein Schiedsverfahren gemäß der Schiedsgerichtsordnung des Schiedsgerichtsinstituts der Stockholmer Handelskammer endgültig entschieden. (Sw. Stockholms Handelskammare). Wenn der Streitwert das Zehnfache des Grundbetrages nach dem schwedischen Allgemeinen Versicherungsgesetz (Sw. Lag (1962:381) om allmän försäkring) nicht überschreitet, besteht das Schiedsgericht aus einem von der Stockholmer Handelskammer ernannten Einzelschiedsrichter.

13 Kontaktinformationen Wenn Sie Fragen oder Anmerkungen zu den Diensten oder diesen Bedingungen haben, kontaktieren Sie uns bitte per E-Mail oder Post unter der folgenden Adres-se.

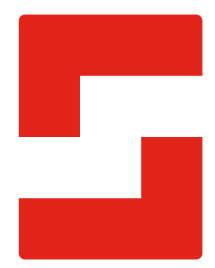

#### **SafeLine Headquarters**

Antennvägen 10 · 135 48 Tyresö · Sweden Tel.: +46 (0)8 447 79 32 · info@safeline.se Support: +46 (0)8 448 73 90

#### **SafeLine Denmark**

Vallensbækvej 20A, 2. th · 2605 Brøndby · Denmark Tel.: +45 44 91 32 72 · info-dk@safeline.se

#### **SafeLine Norway**

Solbråveien 49 · 1383 Asker · Norway Tel.: +47 94 14 14 49 · post@safeline.no

#### **SafeLine Europe**

Industrieterrein 1-8 · 3290 Diest · Belgium Tel.: +32 (0)13 664 662 · info@safeline.eu Support: +32 (0)4 85 89 08 95

#### **SafeLine Deutschland GmbH**

Kurzgewannstraße 3 · D-68526 Ladenburg · Germany Tel./Support: +49 (0)6203 840 60 03 · sld@safeline.eu

#### **SafeLine Group UK**

Unit 47 · Acorn Industrial Park · Crayford · Kent · DA1 4AL · United Kingdom Tel.: +44 (0) 1322 52 13 96 · info@safeline-group.uk

SafeLine is a registered trademark of SafeLine Sweden AB. All other trademarks, service marks, registered trademarks, or registered service marks are the property of their respective owners.